# **PHỤ LỤC 1 HƯỚNG DẪN ĐĂNG KÝ VÀ PHÊ DUYỆT TÀI KHOẢN CẤP GIẤY KHÁM SỨC KHỎE**

**1. Đăng ký cấp Giấy khám sức khỏe**

*1.1. Cơ sở KCB đã kỷ họp đồng KCB BHYT/đã đăng ký cấp Giấy theo 56/2017/TTBYT*

**- Bước 1.** Đăng nhập cổng tiếp nhận dữ liệu Hệ thống thông tin giám định BHYT (PIS) tại địa chi https: //gdbhvt.baohiemxahoi.gov.vn bằng **tài khoản và mật khẩu** đã được Bảo hiểm xã hội Việt Nam cấp.

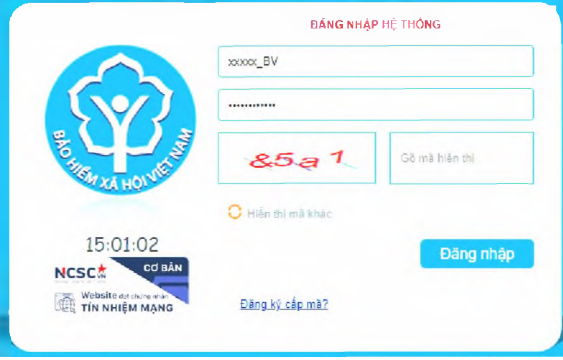

**- Bước 2.** Chọn chức năng **Hồ sơ sức khỏe -> Đăng ký quyền gửi hồ sơ sức khỏe**

**- Bưó'c 3.** Khai báo các thông tin để đăng ký quyền cấp **Giấy khám sức khỏe**

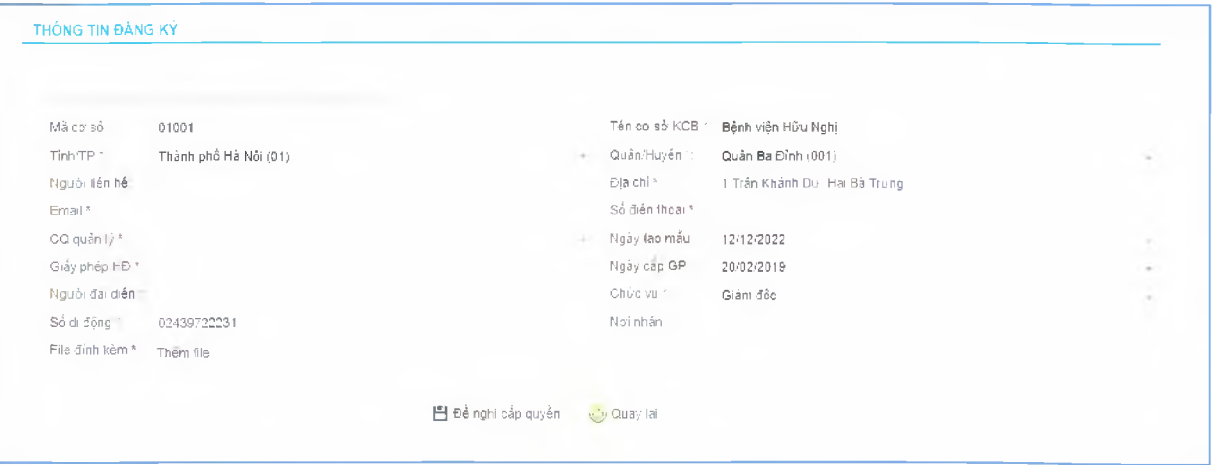

Trong đó:

+ Người liên hệ: Họ tên của người liên hệ.

+ Địa chỉ: Địa chỉ liên hệ của cơ sở KCB.

+ Email: Tài khoản thư điện tử liên hệ.

+ Số điện thoại: Điện thoại liên hệ.

 $+$  Cơ quan chủ quản: Đơn vị thực hiện phê duyệt quyền cấp Giấy khám sức khỏe.

 $+$  Giấy phép HĐ: Số của giấy phép hoạt động

- $+$  Ngày cấp GP: Ngày cấp giấy phép hoạt động.
- + Người đại diện: Họ tên người đại diện theo pháp luật.
- + Chức vụ: Chức vụ của người đại diện.
- $+ S\acute{\text{o}}$  di động:  $S\acute{\text{o}}$  điện thoại di động của người đại diện.

 $+$  Văn bản gửi kèm: Gửi kèm các văn bản có liên quan (nếu có), không bắt buộc.

# *(Các thông tin đã có trên Cong PĨS sẽ tự động hiển thị)*

*-* **Bưó'c 4.** Chọn **Đề nghị cấp quyền.** Nếu Cơ quan chủ quản từ chối sẽ thông báo lý do vào email của cơ sở KCB đã khai báo ở **Bước 3** và thông báo tại màn hình Khai báo các thông tin để đăng ký quyền cấp **Giấy khám sức khỏe.**

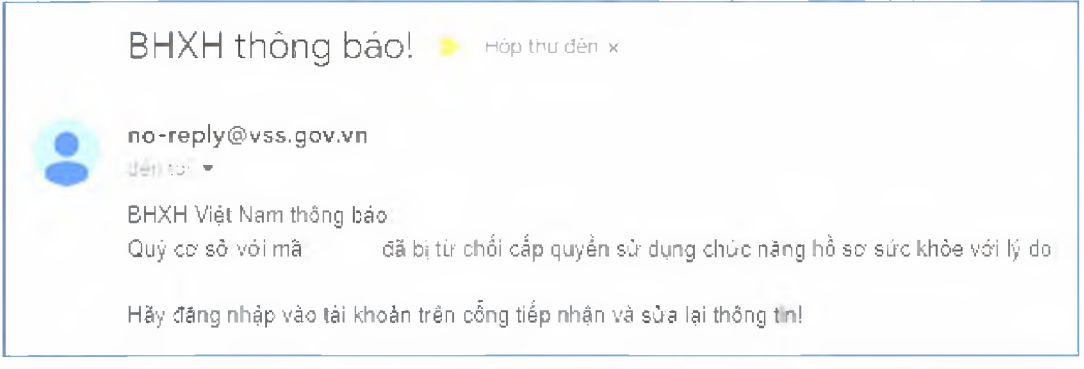

Nếu Cơ quan chủ quản phê duyệt, cơ sở KCB sẽ thấy thông báo lý do vào email của cơ sở KCB đã khai báo ở **Bước 3** và thông báo tại màn hình Khai báo các thông tin để đăng ký quyền cấp **Giấy khám sức khỏe.**

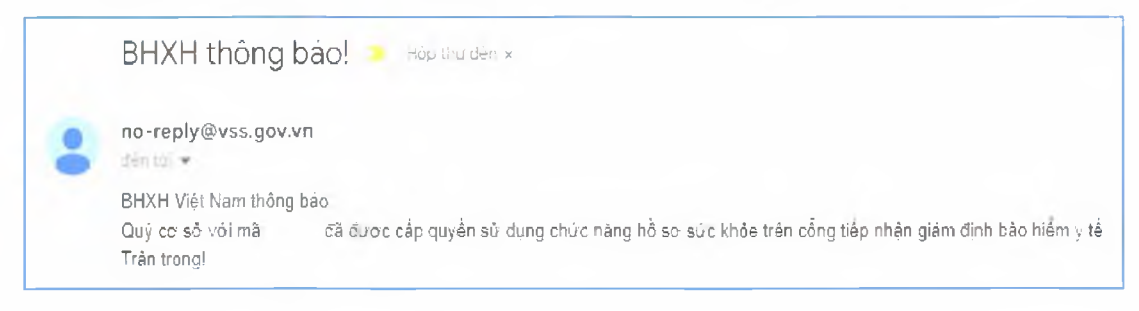

*1.2. Cơ sở KCB chưa kỷ hợp đồng KCB BHYT và đã đăng kỷ cấp Giấy theo 56/2017/TT-BYT*

**- Bưóc 1.** Đăng nhập cổng tiếp nhận dữ liệu Hệ thống thông tin giám định BHYT **(PIS)** tại địa chỉ <https://gdbhvt.baohiemxahoi.gov.VII>bằng **tài khoản và mật khâu** đã được Bảo hiểm xã hội Việt Nam cấp.

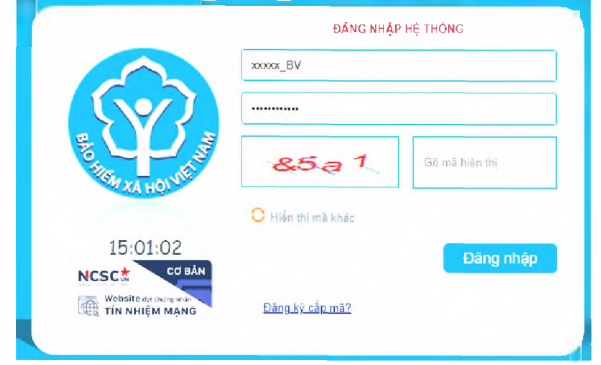

**- Bước 2.** Chọn chức năng **Hồ SO' sức khỏe** -> **Đăng ký quyền gửi hồ s ơ sức khỏe**

**- Bước 3.** Khai báo các thông tin để đăng ký quyền cấp **Giấy khám sức**

### **khỏe** THỐNG TIN ĐÀNG KÝ Mà cơ sở 01001 được trước thến thức thiết thế có sở KCB <sup>i</sup> Bệnh viên Hữu Nghị Tinh.TP \*: Thành phố Hà Nội (01) - - - - - - - - - - - - - - - - Quận/Huyện \*: - - Quận Ba Đình (001) - - - - Quận Ba Đình (001) Nguôi liên hẻ: Địa chì \* 1 Trển Khánh Du. Hai Bã Trưng Email \* Sổ điển thoại \* Sổ điển thoại \* CQ quàn lý \* \* Ngày lao mầu 12/12/2022 Giảy phép HĐ \* 20/02/2019 **Mgây cấp GP** 20/02/2019 Nguôi đai diên ' Giám độc vụ ' Ghương vụ ' Giám độc vụ ' Giám độc vụ ' Giám độc vụ ' Giám độc vụ ' Giám độc v Số di động ' 02439722231 Not nhân Not nhân Not nhân Not nhân Not nhân Not nhân File đinh kèm \* Thêm file **[3]** Đề nghi cấp quyền *i* v by Quay lai

Trong đó:

+ Người liên hệ: Họ tên của người liên hệ.

+ Địa chỉ: Địa chỉ liên hệ của cơ sở KCB.

+ Email: Tài khoản thư điện tử liên hệ.

+ Số điện thoại: Điện thoại liên hệ.

 $+$  Cơ quan chủ quản: Đơn vị thực hiện phê duyệt quyền cấp Giấy khám sức khỏe.

+ Giấy phép HĐ: số của giấy phép hoạt động

+ Ngày cấp GP: Ngày cấp giấy phép hoạt động.

+ Người đại diện: Họ tên người đại diện theo pháp luật.

+ Chức vụ: Chức vụ của người đại diện.

+ Số di động: số điện thoại di động của người đại diện.

+ Văn bản gửi kèm: Gửi kèm các văn bản có liên quan (nếu có), không bắt buộc.

**- Bưó'c** 4. Chọn **Đề nghị cấp quyền.** Nếu Cơ quan chủ quản từ chối sẽ thông báo lý do vào email của cơ sở KCB đã khai báo ở **Bước 3** và thông báo tại màn hình Khai báo các thông tin để đăng ký quyền cấp **Giấy khám sức khỏe.**

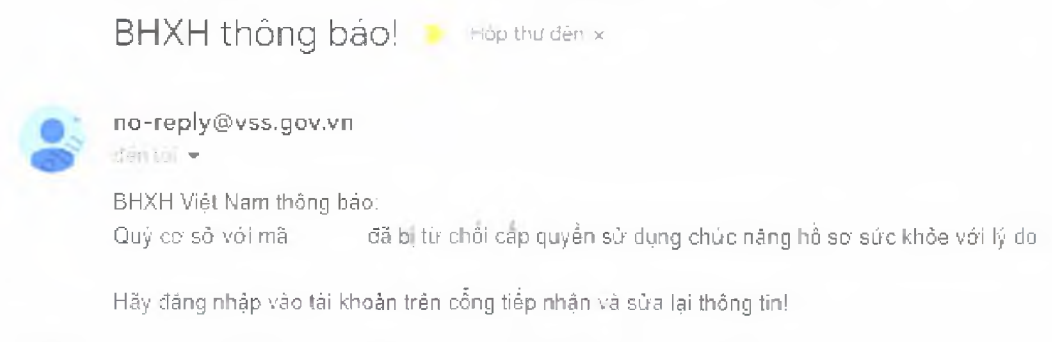

Nếu Cơ quan chủ quản phê duyệt, cơ sở KCB sẽ thấy thông báo lý do vào email của cơ sở KCB đã khai báo ở **Bưóc 3** và thông báo tại màn hình Khai báo các thông tin để đăng ký quyền cấp **Giấy khám sức khỏe.**

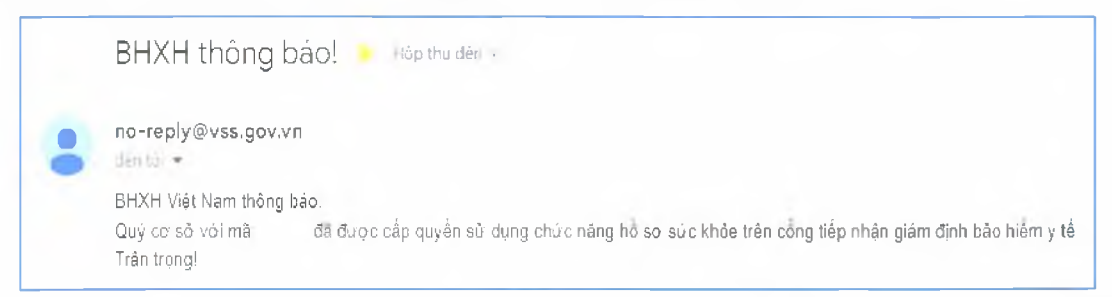

1.3. Cơ sở KCB chưa ký hợp đồng KCB BHYT và chưa đăng ký cấp Giấy *theo 56/2017/TT-BYT*

**- Bưó'c 1.** Truy cập cổng tiếp nhận dữ liệu Hệ thống thông tin giám định BHYT (PIS) tại địa chỉ <u>https://gdbhyt.baohiemxahoi.gov.vn</u>.

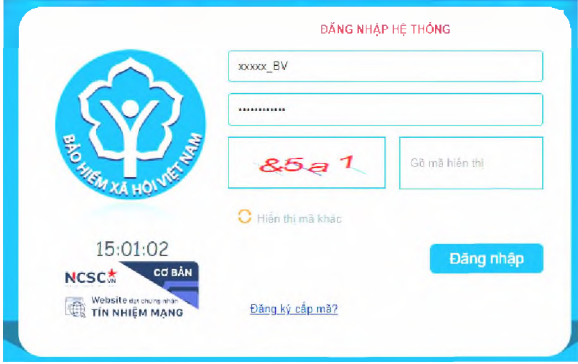

# **- Bưỏ'c** 2. Chọn **Đăng kỷ cấp mã,** màn hình hiển thị như sau:

#### **LỰA CHỌN ĐÁNG KÝ CÁP MÀ**

cẩp mã CSYT kỷ hợp đồng khám bênh, chữa bệnh báo hiểm y tế Cấp mã CSYT đăng ký cấp giấy chứng nhận hưởng chế độ BHXH Cắp mã CSYT đáng kỷ cắp giầy khám sửc khóe

**- Bước 3.** Chọn **cấ p mã CSYT đăng ký cấp giấy khám sức khỏe,**

**- Bưởc 4** Khai báo các thông tin để đăng ký quyền cấp **Giấy khám sức**

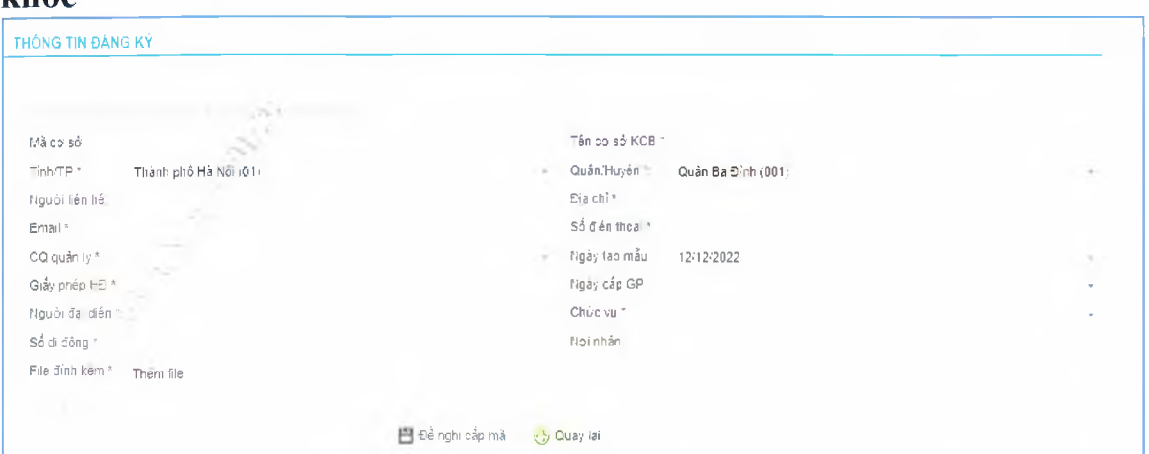

Trong đó:

**khỏe**

+ Người liên hệ: Họ tên của người liên hệ.

+ Địa chỉ: Địa chỉ liên hệ của cơ sở KCB.

+ Email: Tài khoản thư điện tử liên hệ.

+ Số điện thoại: Điện thoại liên hệ.

 $+$  Cơ quan chủ quản: Đơn vị thực hiện phê duyệt quyền cấp Giấy khám sức khỏe.

 $+$  Giấy phép HĐ: Số của giấy phép hoạt động

 $+$  Ngày cấp GP: Ngày cấp giấy phép hoạt động.

+ Người đại diện: Họ tên người đại diện theo pháp luật.

+ Chức vụ: Chức vụ của người đại diện.

+ Số di động: số điện thoại di động cùa người đại diện.

+ Văn bản gửi kèm: Gửi kèm các văn bản có liên quan (nếu có), không bắt buộc,

- Bước **5.** Chọn **Đề nghị cấp mã.** Nếu Cơ quan chủ quản từ chối sẽ thông báo lý do vào email của cơ sở KCB đã khai báo ở **Bước 4.**

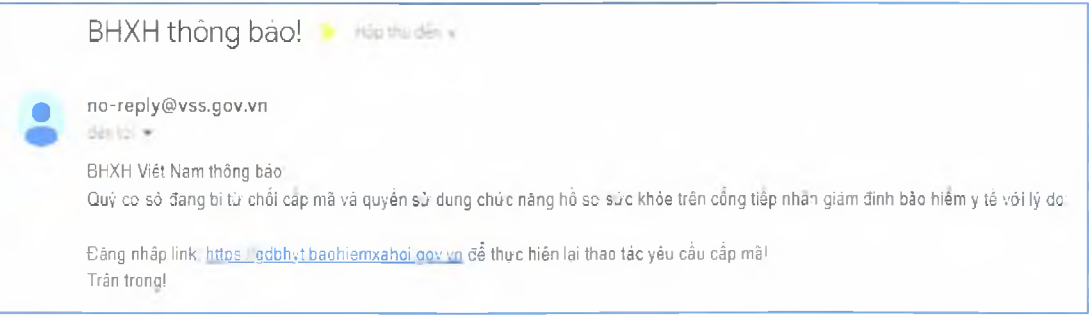

Nếu Cơ quan chủ quản phê duyệt, cổng PIS sẽ gửi tài khoản và mật khẩu vào email của cơ sở KCB đã khai báo ở **Bước 4.**

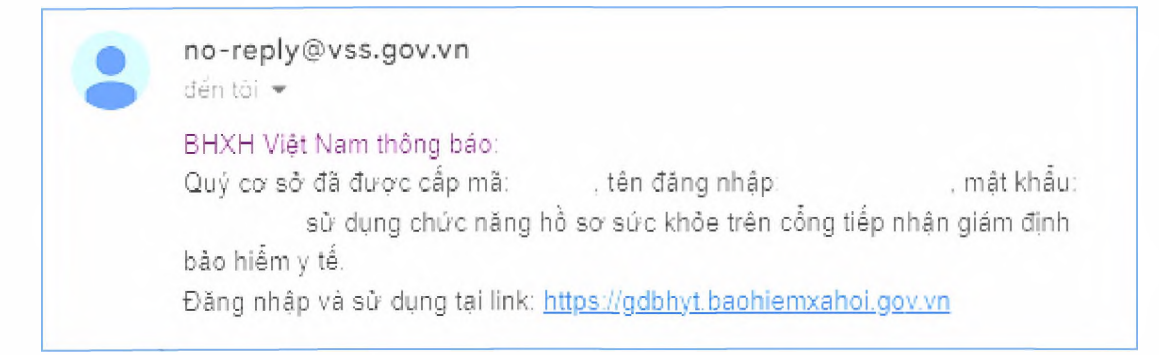

## **2. Đăng ký chứng thư số**

**- Bưóc 1.** Đăng nhập cổng tiếp nhận dữ liệu Hệ thống thông tin giám định BHYT (PIS) tại địa chỉ [https://gdbhvt.baohiemxahoi. goV.VII](https://gdbhvt.baohiemxahoi._goV.VII) bằng **tài khoản và mật khẩu** đã được Bảo hiểm xã hội Việt Nam cấp.

**- Bưóc 2.** Chọn **Danh mục** -> chọn **Danh mục tại CSKCB** -> chọn **Danh mục khác tại CSKCB** ->chọn **Danh mục chứng thư** số

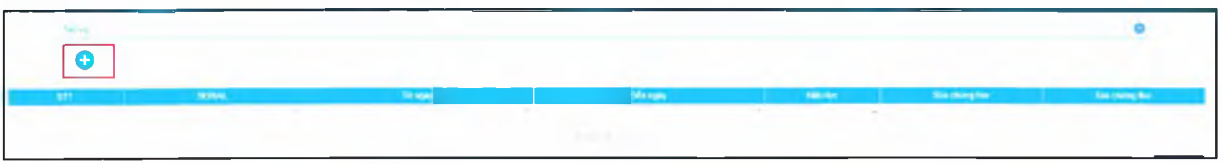

**- Bước 3**: Chọn đề bổ sung thông tin chứng thư số

**- Bước 4:** Cập nhật thông tin chứng thư số

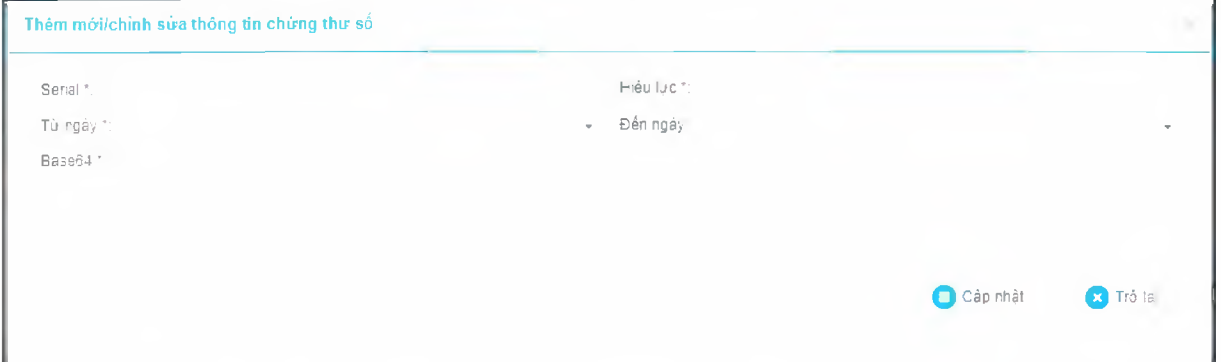

# **3. Phê duyệt tài khoản đăng ký cấp Giấy khám sức khỏe**

**- Bước 1.** Đăng nhập cống tiếp nhận dữ liệu Hệ thống thông tin giám định BHYT **(PIS)** tại địa chỉ <https://gdbhvt.baohiemxahoi.gov.vn> bằng **tài khoản và mật khẩu** đã được Bảo hiểm xã hội Việt Nam cấp.

**- Bước** 2. Chọn **Quản trị hệ thống** -> chọn **Phê duyệt đăng ký cấp quyền sử dụng hồ sơ sức khỏe.**

**- Bước** 3. Chọn dòng thông tin cơ sở KCB cần phê duyệt.

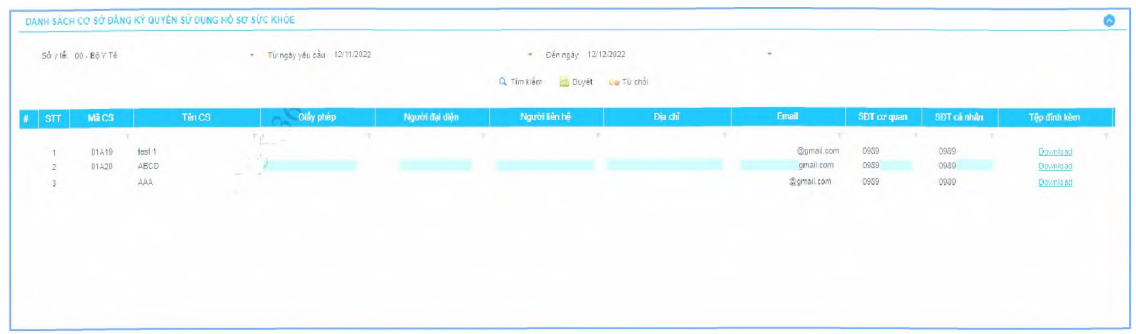

**- Bưóc 4.** Chọn Phê duyệt/Từ chối

## **4. Danh sách giấy khám sức khỏe**

**- Bưóc 1.** Đăng nhập cổng tiếp nhận dữ liệu Hệ thống thông tin giám định BHYT **(PIS)** tại địa chỉ <https://gdbhvt.baohiemxahoi.gov.vn>bằng **tài khoản và mật khẩu** đã được Bảo hiểm xã hội Việt Nam cấp.

**- Bưó c 2.** Chọn **Hồ SO' sức khỏe** -> chọn **Danh sách giấy khám sức khòe** Màn hình sẽ hiển thị ra như sau:

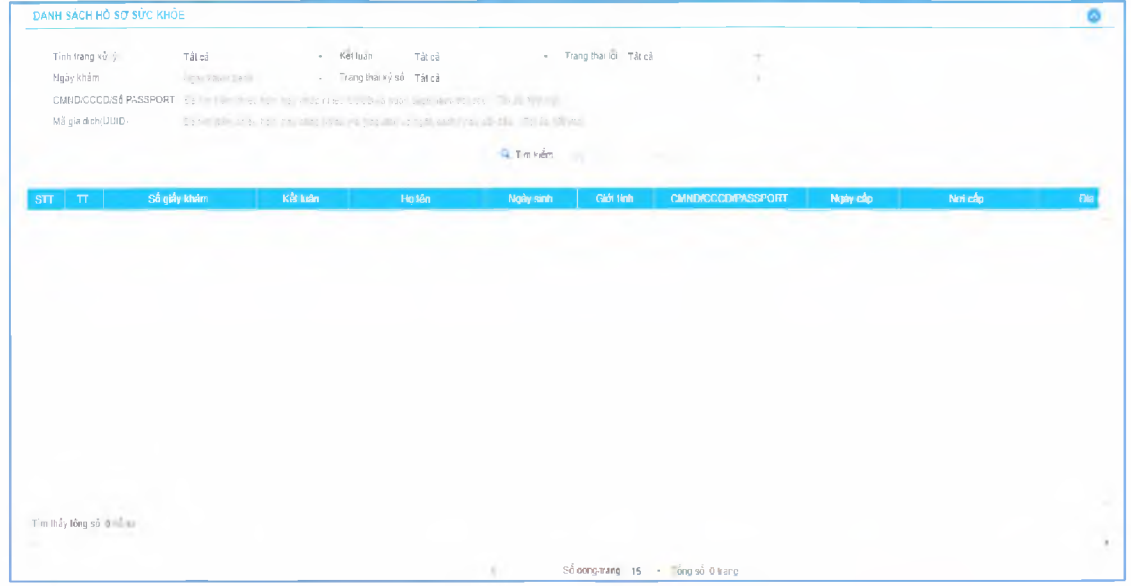

Chọn các trường cần tìm kiếm như sau:

- Tình trạng xử lý: Tất cả/Hệ thống đa tiếp nhận, đang chờ xử lý/Xử lý thành công/Xử lý thất bại

- Kết luận: Tất cả/(AO-l)Đủ điều kiện sức khỏe lái xe/(A0-2)Không đủ điều kiện sức khỏe lái xe/(A0-3)Đạt tiêu chuẩn sức khỏe lái xe, nhưng yêu cầu khám lại

- Trạng thái lỗi: Tất eả/Hồ sơ đúng/Hồ sơ lỗi
- Ngày khám: Ngày khám bệnh
- Trạng thái ký số: Tất cả/Sai cấu trúc/Không ký/Lỗi phát sinh/Ký đúng, nhưng chưa đăng ký chứng thư Số/Ký đúng, sai serial/Ký sai
- CMND/CCCD/SỐ PASSPORT: CMND/CCCD/SỐ PASSPORT của người khám sức khỏe
- Mã giao dịch(UUID): do hệ thống sinh sau khi đẩy hồ sơ lên cổng

Nhấn vào biểu tượng để tìm kiếm

Nhấn vào biểu tượng để xuất ra danh sách Giấy khám sức khỏe của cơ sở

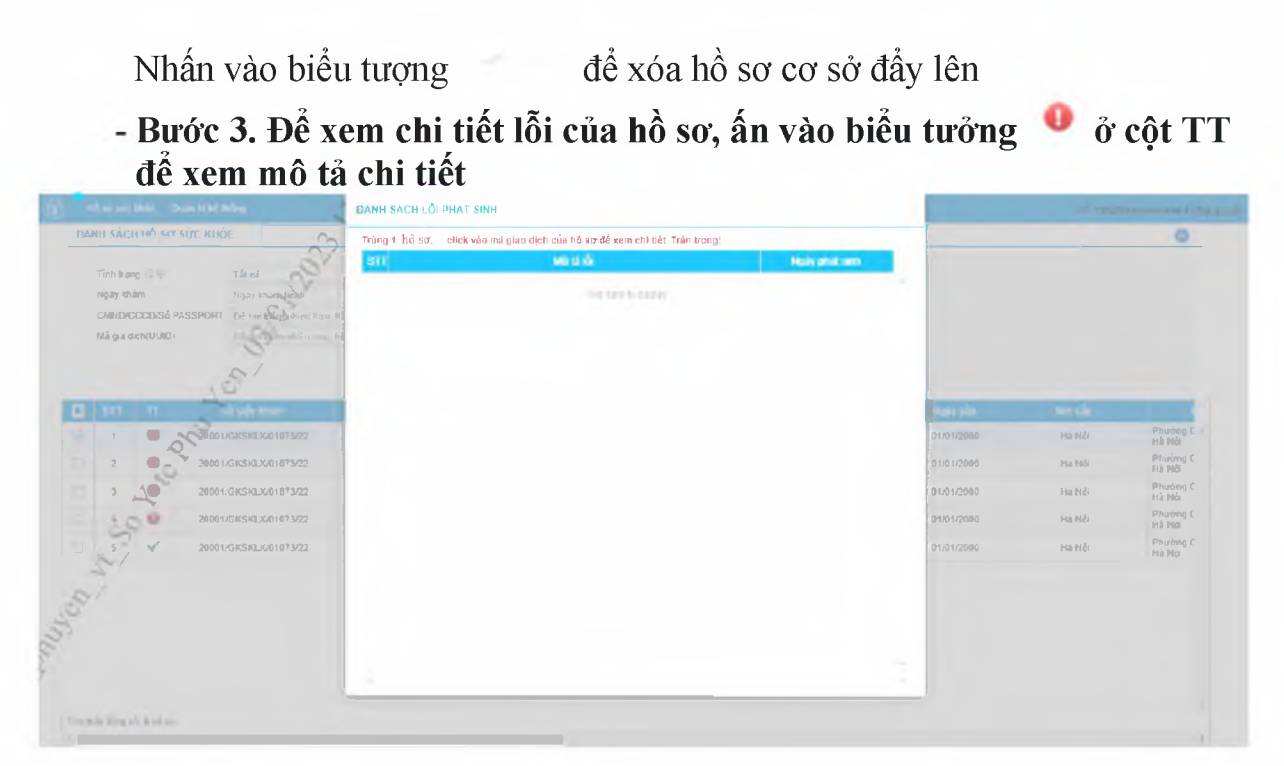

### **PHỤ LỤC 2**

# HƯỚNG DẦN TÍCH HỢP HÀM (API) GỬI DỮ LIỆU KHÁM SỨC KHỎE **LÊN CỎNG TIẾP NHẬN DỮ LIỆU HỆ THỐNG THÔNG TIN GIÁM ĐỊNH BHỲT**

### **I. API tích hợp giấy khám sức khỏe**

*1. API tra ìưu giẩv khám sức khỏe*

#### **Mục đích:**

Đẻ phần mềm HIS triển khai tại cơ sở y tế gửi dữ liệu khám sức khỏe lên cổng tiếp nhận dữ liệu Hệ thống thông tin giám định BHYT

#### **Method: POST**

**URL :** <https://egw.baohiemxahoi.gov.vn/api/hssk/gksk>

#### **Header:**

Content-Type: application/json

Username: Username đăng nhập hệ thống đuợc cống dữ liệu y tế cung cấp

Password: password của user đuợc hệ thống cổng dữ liệu y tế cung cấp (Được mã hóa

#### MD5)

#### **Body:**

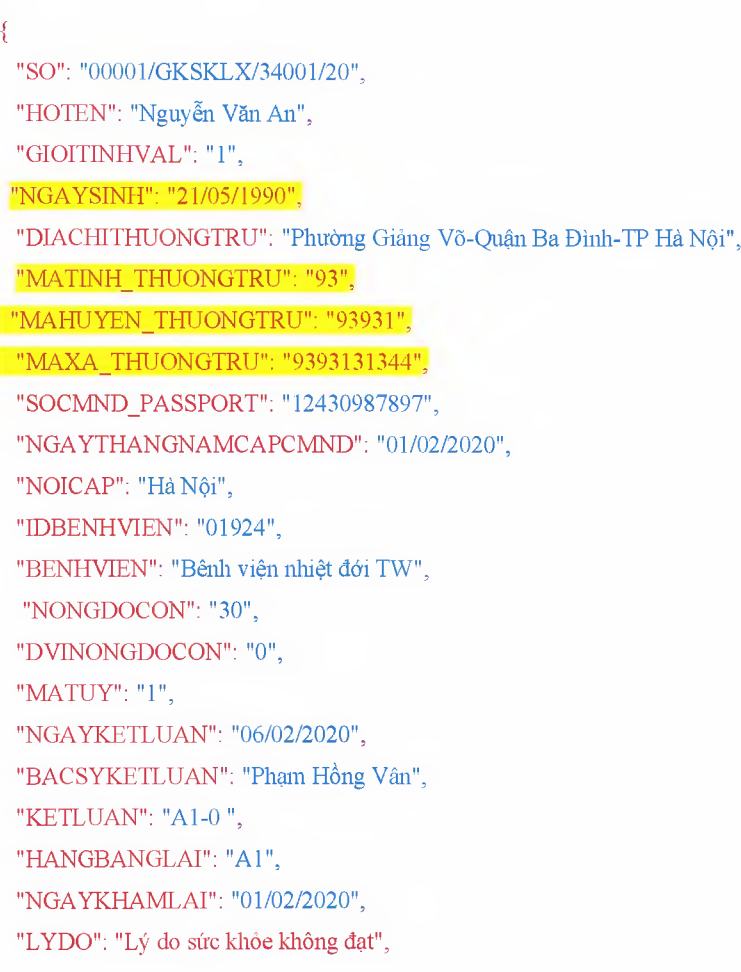

"TINHTRANGBENH": "tình trạng bệnh tật hiện tại",

"STATE": "EDIT".

"SIGNDATA":"PD94bWwgdmVyc2lvbj0iMS4wIiBlbmNvZGluZz0iVVRGLTgiPz48REFUQT48SEVBREVSPjxT aWduZWRDOT48U2InbmF0dXJIIHhtbG5zPSJodHRwOi8vd3d3LnczLm9vZv8vMDAwLzA5L3htbGRzaWciIiBJZ D0ic2lnaWQiPjxTaWduZWRJbmZvPjxDYW5vbmljYWxpemF0aW9uTWV0aG9kIEFsZ29vaXRobT0iaHR0cDov L3d3dy53My5vcmcvVFIvMjAwMS9SRUMteG1sLWMxNG4tMjAwMTAzMTUiLz48U2lnbmF0dXJITWV0aG9kI EFsZ29vaXRobT0iaHR0cDovL3d3dv53Mv5vcmcvMiAwMC8wOS94bWxkc2lnI3JzYS1zaGExIi8+PFJIZmVvZW 5jZSBVUkk9IiI+PFRvYW5zZm9vbXM+PFRvYW5zZm9vbSBBbGdvcml0aG09Imh0dHA6Lv93d3cudzMub3JnLz IwMDAyMDkyeG1sZHNpZyNlbnZlbG9wZWOtc2lnbmF0dXJIIi8+PC9UcmFuc2Zycm1zPixEaWdlc3RNZXRob2 OgOWxnb3JpdGhtPSJodHRwOi8vd3d3LnczLm9vZv8vMDAwLzA5L3htbGRzaWcic2hhMSIvPixEaWdlc3RWY Wx1ZT56OXlzUEpuazlBSURxRWl1WTg0a2V6Y3N4SGc9PC9EaWdlc3RWYWx1ZT48L1JJZmVyZW5jZT48L1 NpZ251ZEluZm8+PFNpZ25hdHVvZVZhbHVlPmFqcFBzb3FZMzZnSGNvTjA2M0hsdDZaTmdnNDE1bmhwdXY 3NjNUTzYreis5Wm5MckZvRHJUZklZMUR0SnFwNVVsYWM1M3N6clFqQlI2cWpBZSs0eFFTWGRndDFETz UwbUpUZ0FLREFERTh0YnNYZ2tjTDhNd2VudnU2cUtZdnYyVVhLU2wzaUora2RRaDRYT0NIRnhhZXdFemV zRkdDNStCVjRxVGdmbUFrWT08L1NpZ25hdHVvZVZhbHVlPjxLZXlJbmZvPjxLZXlWYWx1ZT48UlNBS2V5 VmFsdWU+PE1vZHVsdXM+ekVnRHlra1dLc091MFhoaUhrUU8zcm81VXZsYlN2T05FZXcvbWNQdWxmM0R XSzk2TlBkaWxuVThVako0MkZvVHIwWEt5dU12YWMzc0xOUUc5cm1GV0hGMEVqZmN3TzJVNDRnZGZq MDdUOUh1bW02UWFpT2tDOWpOL0RYRHJvVmt1WE1YQ3IJYkNGMUFyZGs2YU9QZDFuN0l6TXZtYWFK SFh2RklnMUpsa2hNPTwvTW9kdWx1cz48RXhwb25lbnO+OVFBOjwvRXhwb25lbnO+PC9SU0FLZXlWYWx1Z T48L0tleVZhbHVlPjxYNTA5RGF0YT48WDUwOVN1YmplY3ROYW1lPlVJRD1DTU5EOjExMjIzMzQ0NTU2 Nic3MiIvMiIsO049Vu+/vSBUP04gTD9DIC0gVEVTVCxMPTA4ID8/P25nIEivv71uZvBWPz9uZ1wsIFROIFRET SxTVD1C77+9TkggRD8/TkcsQz1WTjwvWDUwOVN1YmpIY3ROYW1lPjxYNTA5Q2VydGlmaWNhdGU+TULJ RnpUQ0NBN1dnQXdJQkFnSVFWQUVCQVl2dWNLSFFGbS9HWXR5dGZ6QU5CZ2txaGtpRz13MEJBUVVGQ URCcE1Rc3dDUVIEVIFRR0V3SIdUakVUTUJFR0ExVUVDaE1LVms1UVZDOkhibTkxY0RFZU1Cd0dBMVVF Q3hNVlZrNVFWQzFEUVNCVWNuVnpkQ0JPWlhSM2IzSnJNU1V3SXdZRFZRUURFeHhXVGxCVUIFTmxjblJ wWm1sallYUnBiMjRnUVhWMGFHOXlhWFI1TUI0WERURTVNVEl4TmpBMk5EY3dNRm9YRFRJd01ETXhO akEyTkRjd01Gb3dnWjB4Q3pBSkJnTlZCQVlUQWxaT01SWXdGQVlEVlFRSURBMUN3NHhPU0NCRXhxL0dv RTVITVNzd0tRWURWUVFIRENJd09DREVrY2F3NGJ1ZGJtY2dTTU81Ym1jZ1ZzYXd4cUZ1Wnl3Z1ZGQWd WRVJOTVI4d0hRWURWUVFEREJaV3c1VWdWT0c2cEU0Z1RPRzdzRU1nTFNCVVJWTlVNU2d3SmdZS0Na SW1pWIB5TEdRQkFRd1IRMDFPUkRveE1USXINek0wTkRVMU5qWTNOekl5TWpJeU1JR2ZNQTBHQ1NxR1 NJYjNEUUVCOVFVOUE0R05BRENCaVFLOmdRRE1TOVBLU1JZcXc2N1JIR0llUkE3ZXVqbFMrVnRLODO wUjdEK1p3KzZWL2NOWXIzbzA5MktXZFR4U01ualIXaE92UmNySzR5OXB6ZXdzMUFiMnVZVlIjWFFTTjl6 QTdaVGppQjErUFR0UDBINmFicEJxSTZRTDJNMzhOY091aFdTNWN4Y0xJaHNJWFVDdDJUcG80OTNXZnN qTXkrWnBva2RIOFVpRFVtV1NFd0IEOVFBOm80SUJ2akNDOWJvd2NBWUILd11COIFVSEFRRUVaREJpTUR JR0NDc0dBUVVGQnpBQ2hpWm9kSFJ3T2k4dmNIVmlMblp1Y0hRdFkyRXVkbTR2WTJWeWRITXZkbTV3ZE dOaExtTmxjakFzOmdnckJnRUZCUWN3QVlZZ2FIUjBjRG92TDI5amMzQXVkbTV3ZEMxallTNTJiaTl5WlhOd2 IyNWtaWEI3SFFZRFZSME9CQIIFRk0vVmpaRTRQYkNCQmlwVHZXbDhIL013UHU2Qk1Bd0dBMVVkRXdF Oi93UUNNOUF3SHdZRFZSMGpCOmd3Rm9BVUJtbkExZFVDaWhXTlJuM3BmT0pvO2xXc2FxOHdhOVIEVII wZ0JHRXdYekJkOmc0ckJnRUVBWUh0QXdFQkF3RUVBekJMTUNJR0NDc0dBUVVGQndJQ01CWWVGQUJ ROUVrOVJBOXRBRkFBVWdBdEFERUFMZ0F3TUNVR0NDc0dBUVVGOndJOkZobG9kSFJ3T2k4dmNIVml Mblp1Y0hRdFkyRXVkbTR2Y25CaE1ERUdBMVVkSHdRcU1DZ3dKcUFrb0NLR0lHaDBkSEE2THk5amNtd3V kbTV3ZEMxallTNTJiaTkyYm5CMFkyRXVZM0pzTUE0R0ExVWREd0VCL3dRRUF3SUU4REFwQmdOVkhTV UVJakFnQmdnckJnRUZCUWNEQWdZSUt3WUJCUVVIQXdRR0Npc0dBUVFCZ2pjS0F3d3dJQVlEVIIwUkJCa 3dGNEVWYkhWakxuWnZRR0psWTJGdFpYZ3VZMjl0TG5adU1BMEdDU3FHU0liM0RRRUJCUVVBQTRJQ0 FROXBkUy81MUg2V2hTOFIzS1VvdnIzb3JaOFhjVW1DSmZOavs4UXVTdmJxO0ptMktaN3ovTFdIO2huVk9EU UJyUjdXWXI0ZHhKakNTYjN2SkEwWEF3bWVGbTJKWExUYjUySWNaQTQvM01VbjhjSy85MHdXQkhGK01 LTThaaTJQSk5HWERIMIZzM1duRGxCODVrMEFCTktvQXBmY0x3bHJrS2IDd3FaOEZ1cnV3OURjSVYzOWV

jV0tRa2JzOWNuNlo4TGV5VlpzSUNOQ3c4UWRXMkpveUFVejFDWVJaUFd2SWxZaThFcjlESG5TVnhpZ2hH MFdlcExkS3kvZzZHRzZ1M0tzOndYYU5IamVSYWNkVmpvL1NUcERkak5TMnFSRGNCZ0JISGFqSDEwZ1U2 emlrQXF3bHBaUUkwenRuWjRkVjBodnVGV1o0VU5KRXlGOHAwcFhvS3dqODhlUm83L09TQThja1Y1bXBH YWszcGNKTVFZQ2llaXhDVF15ODc1ZU0zMWtqSnZBZHhyQkxTMk1TTEFJYzVQbTlnRmR5aWNaeXhBdWN zWE5FNIRJOVhWZTFWZUZJWXRrR0ZFU0s5bHlQRHVuWVBQSDUvaEpTa1JYNmNQays0RlZkZEV3WnF5b XZxa3FZVTJpUEZZcEN2b3J1Mm5DMUtzaFQ0ZGNUQmtYSm9lejFuK3lSWGtvQVRZaTBTZld6TXl3ODFST1 Y5eWlEVnZWamJERksvOlVEUTdqZ2lhSlZoZzlTbmxmbFZmLzBiOkxzR3kvYmxlc2pmUG00V3JxaU9LcnB4eV FpeHI5eVJ0QUkvMkIwdHp0MGdGS2JWY29CbzBjRDNuN1J5K3FERWJSdHBNMXJuN0YwYWxWV2NSVGd zYURJSGx5NWtMU0JaNkZnbmdXY2FLVCtnPT08L1g1MDlDZXJ0aWZpY2F0ZT48L1g1MDlEYXRhPjwvS2V 5SW5mbz48T2JqZWN0PjxTaWduYXR1cmVQcm9wZXJ0aWVzIElkPSJwcm9pZCI+PFNpZ25hdHVyZVByb3Blc nR5IFRhcmdldD0iI3NpZ21kIj48U2InbmluZ1RpbWUgeG1sbnM9Imh0dHA6Ly9leGFtcGxlLm9yZy8jc2InbmF0dX JJUHJvcGVydGllcvI+MjAyMC0wMi0xNFQxMDo0Njo1MFo8L1NpZ25pbmdUaW1lPjwvU2lnbmF0dXJJUHJvcG VydHk+PC9TaWduYXR1cmVQcm9wZXJ0aWVzPjwvT2JqZWN0PjwvU2lnbmF0dXJlPjwvU2lnbmVkQ0E+PC9I RUFERVI+PEJPRFk+PFNPPu+/vWRzPC9TTz48TkdBWUtIQU0+MDYvMDIvMiAvMDwvTkdBWUtIQU0+PEh PVEVOPkhURVNUIEJIMSAwNiAvPC9IT1RFTj48R0lPSVRJTkhWQUw+MTwvR0lPSVRJTkhWQUw+PFRVT 0k+MzA8L1RVT0k+PERJQUNISVRIVU9OR1RSVT5QaD8/bmcgR2k/bmcgVu+/vS1RdT9uIEJhID/vv71uaC1UU CBI77+9IE4/aTwvREIBO0hJVEhVT05HVFJVPjxTT0NNTkRfUEFTU1BPUIO+MTI0MzwvU09DTU5EX1BBU1 NQT1JUPjxOR0FZVEhBTkdOQU1DQVA+MDEvMDIvMjAyMDwvTkdBWVRIQU5HTkFNQ0FQPjxOT0lDQV A+MzO1MjwvTk9JO0FOPjxIOU5HOkFOR0xBST5BMTwvSEFOR0JBTkdMOUk+PEIEOkVOSFZJRU4+MDE5 MjQ8L0IEQkVOSFZJRU4+PEJFTkhWSUVOPmLvv71uaCB2aT9uIG5oaT90ID8/aSBUVzwvQkVOSFZJRU4+PE tFVExVQU4+77+9ZGY8L0tFVExVQU4+PEJBQ1NZS0VUTFVBTj7vv71kPC9CQUNTWUtFVExVQU4+PFNU QVRFPkVESVQ8L1NUQVRFPiA8L0JPRFk+PC9EQVRBPg=="}

#### **Response:**

a. Thành công:

```
"MSG TEXT": "Gửi dữ liệu Giấy khám sức khỏe Thành công",
"MSG STATE": "1",
"IDBENHVIEN": "01924",
"SO": "01.924.LX.20.00037",
"UUID": "80200aca-bc7b-4cc0-a9d2-e60697e9c2fa",
"BENHVIEN": "bênh viên nhiệt đới TW"
```
b. Không thành công :

₹

```
"MSG_TEXT": "Số giấy khám sức khỏe đã tồn tại",
  "MSG STATE": "0"
₹
```
Cấu trúc dữ liệu  $2.$ 

Cấu trúc bảng dữ liệu

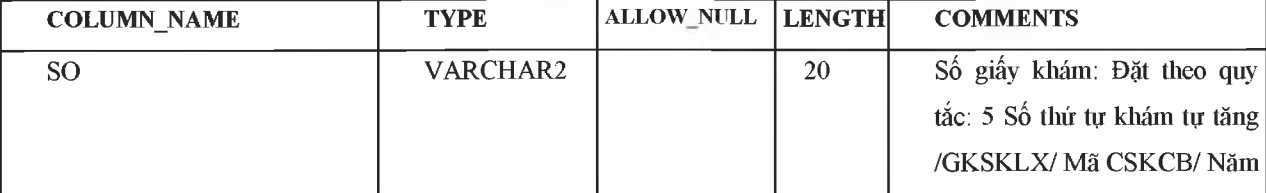

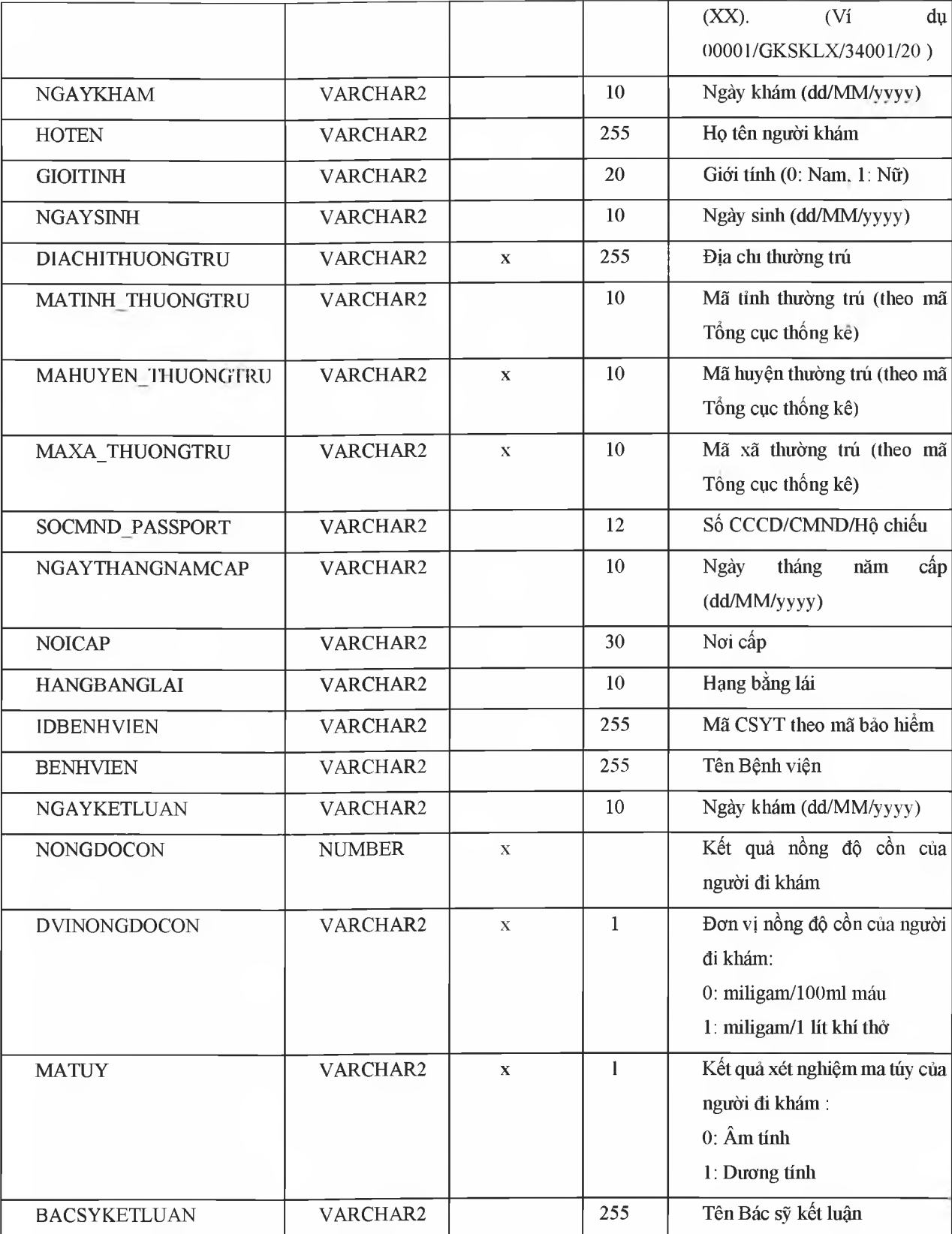

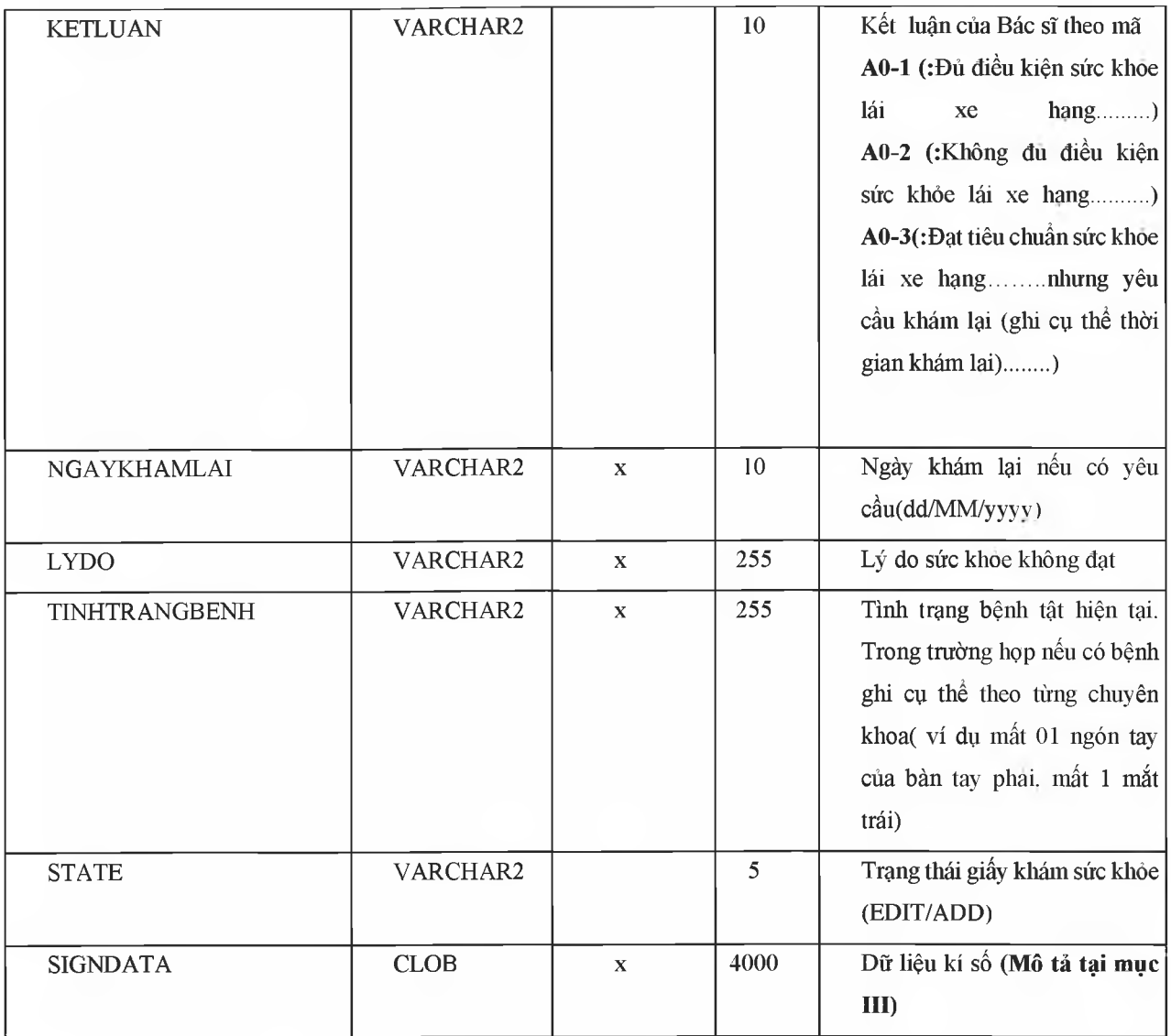

### **II. MÔ TẢ DỮ LIỆU XML KÝ SỐ SIGNDATA**

S1GNDATA là dữ liệu Hash thông tin ký số của file XML chứa dữ liệu thông tin giấy  $\sim$ khám sức khỏe.

**Bước** 1. Tạo cấu trúc XML thông tin giấy khá sức khỏe như sau  $\leq$ ?xml version="1.0" encoding="UTF-8"?>

 $<$ root $>$ <UUID> </UUID> <CREATEDDATE />  $<$ USERCREATE  $>$  $<$ STATUS>.. $<$ /STATUS>  $<$ ACTION  $>$  $<$ SO>.... $<$ /SO> <HOTEN>... </HOTEN> < NGAYSINH >...</ NGAYSINH > <GIOIT INH V AL>... </GIOITINHVAL> <SOCMND PASSPORT>...</SOCMND PASSPORT> <NGAYTHANGNAMCAPCMD>... </NGAYTHANGNAMCAP>

15

 $\langle NOICAP \rangle$ ... $\langle NOICAP \rangle$ <ECITIZENCODE>...</ECITIZENCODE>  $<$ MOBILE> $\leq$ /MOBILE> <EMAIL>..</EMAIL> <DIACHITHUONGTRU>...</DIACHITHUONGTRU> <MATINH THUONGTRU >...</MATINH THUONGTRU > <MAHUYEN THUONGTRU >...</MAHUYEN THUONGTRU > <MAXA THUONGTRU >...</MAXA THUONGTRU >  $\langle NONGDOCON \rangle ... \langle NONGDOCON \rangle$ <DVINONGDOCON>...</DVINONGDOCON >  $<$  MATUY>... $<$ /MATUY> <KETLUAN>...</KETLUAN> <HANGBANGLAI>...</HANGBANGLAI> <NGAYKETLUAN>..</NGAYKETLUAN> <BACSYKETLUAN>..</BACSYKETLUAN> <NGAYKHAMLAI>..</NGAYKHAMLAI>  $<$ LYDO >  $\le$ /LYDO >

<TINHTRANGBENH >..</TINHTRANGBENH >  $\langle \text{root} \rangle$ 

Mô tả trường thẻ dữ liêu

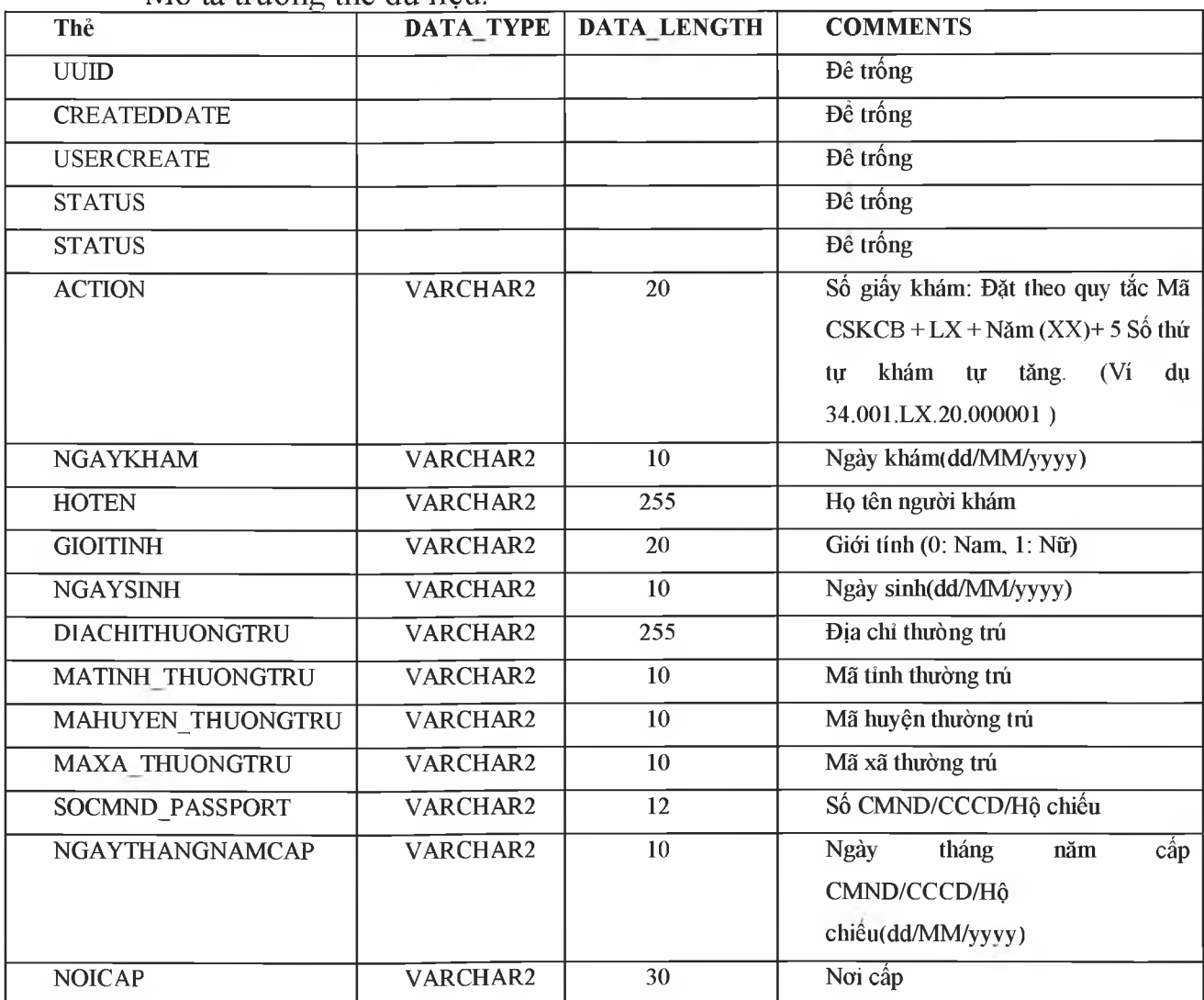

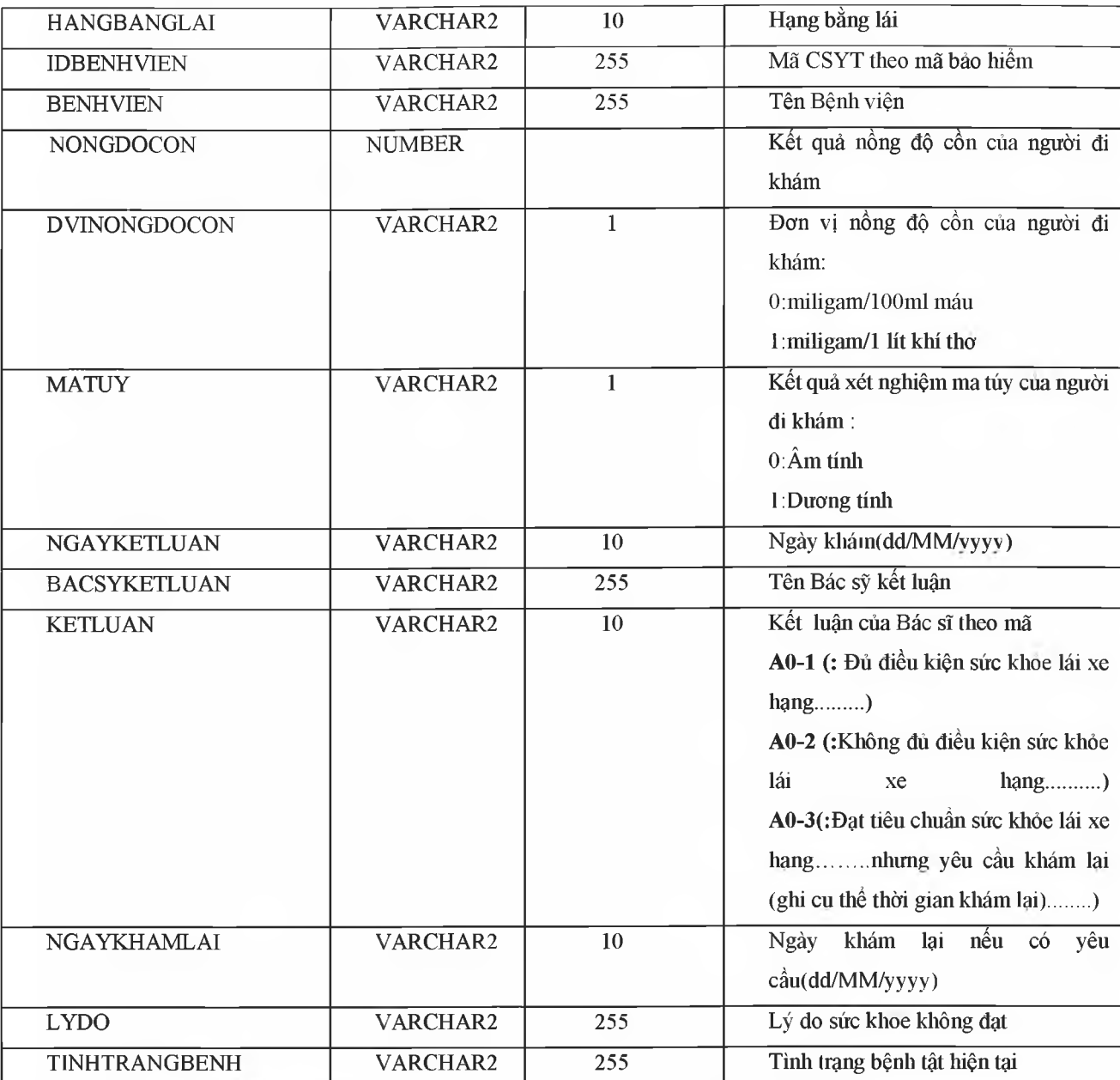

Bước 2: Ký số file XML đã tạo, sau khi ký số dữ liệu XML sẽ có dạng  $\langle$  2xml version="1.0" encoding="UTF-8"?>

 $<$ root $>$ 

<UƯID> </ƯUID> CCREATEDDATE />  $<$ USERCREATE  $>$ <STATUS>..</STATUS> <ACTION />  $<\!\!SO\ldots <\!\!<\!\!SO$ <HOTEN>... </HOTEN>  $<$  NGAYSINH  $>$ ... $<$  NGAYSINH  $>$ <GIOITINHVAL>... </GIOITINHVAL> <SOCMND\_PASSPORT>...</SOCMND\_PASSPORT> <NGAYTHANGNAMCAPCMD>...</NGAYTHANGNAMCAP> <NOICAP>... </NOỈCAP> <ECITIZENCODE>... </ECITTZENCODE>

 $<$ MOBILE>.  $<$ /MOBILE> <EMA1L>. </EMAIL> <DIACHITHUONGTRU>...</DIACHITHUONGTRU> < MATINH THUONGTRU >...</ MATINH THUONGTRU > < MAHUYEN THUONGTRU >...</ MAHUYEN\_THUONGTRU > < MAXA THUONGTRU >...</ MAXA\_THUONGTRU > <KETLUAN>... </KETLUAN> <HANGBANGLAI>... </HANGBANGLAI> <NGAYKETLUAN>, </NGAYKETLUAN> ABACS YKETLUAN>..</BACSYKETLUAN> <NGA YKHAML AI>.. </NGA YKHAML AI>  $<$  LYDO  $>$ . $<$ /LYDO  $>$ < TINHTRANGBENH >..</ TINHTRANGBENH > <Signature xmlns="[http://www.w3.org/2000/09/xmldsig#"](http://www.w3.org/2000/09/xmldsig%23)> <SignedInfo> <Canonical izationMethod Algorithm="[http://www.w3.org/TR/2001/REC-xml-cl4n-20010315"](http://www.w3.org/TR/2001/REC-xml-cl4n-20010315) />  $\le$ SignatureMethod Algorithm="littp://www.w3.org/2000/09/xmldsig#rsa-sha1" /> AReference URI="">  $<$ Transforms $>$ <Transform Algorithm="http://www.w3.org/2000/09/xmldsig#enveloped-signature" /> </Transforms> ADigestMethod Algorithin="http://www.w3.org/2000/09/xmldsig#shal" /> <DigestValue>... .</DigestValue> </Reference> </SignedInfo> <SignatureValue>... .</SignatureValue> <KeyInfo> <KeyValue> <RSAKeyValue> <Modulus>.... </Modulus> <Exponent>... </Exponent> </RSAKeyValue> </KeyVaIue> <X509Data> <X509Certificate>... </X509Certificate>  $\langle$ X509Data> </KeyInfo> <Object>  $\le$ SignatureProperties xmlns= $\le$  $\le$ SignatureProperty Id="SigningTime"  $Target="signatureProperties"$ 

```
\leqSigningTime>....\leqSigningTime>
       \le/SignatureProperty>
     \le/SignatureProperties>
   \le/Object>
 \leSignature>
<root>
```
Chú ý: Khi thực hiện ký XML, Set giá trị thẻ <Reference URI> rỗng.

```
Ví du XML đã được ký:
```

```
<?xml version="1.0" encoding="UTF-8"?>
<root>
   <UUID>4ef6b09b-ea5b-4091-aa8e-2c232c73eff6</UUID>
   <USERCREATE />
   <STATUS>1</STATUS>
   \langleACTION />
   <BENHVIEN>Bệnh viện đa khoa tỉnh Thái Bình</BENHVIEN>
   <TENBACSYKETLUAN>Lê Thị Diệu Hiền</TENBACSYKETLUAN>
   <SO>00234/GKSKLX/34001/20</SO>
   <HOTEN>Nguyễn thị Lan</HOTEN>
   <NGAYSINH>20/10/1988</NGAYSINH>
   <SOCMND PASSPORT>0021312323</SOCMND PASSPORT>
   <NGAYTHANGNAMCAP>03/02/2020</NGAYTHANGNAMCAP>
   <NOICAP>Hà nội</NOICAP>
   <ECITIZENCODE />
   <MOBILE />
   \angleEMAIL />
   <DIACHITHUONGTRU>số 1</DIACHITHUONGTRU>
   <TINHTRANGBENH />
   <NONGDOCON>0</NONGDOCON>
   <NGAYKETLUAN>20/03/2020</NGAYKETLUAN>
   <LYDO />
   <NGAYKHAMLAI />
   <GIOITINHVAL>1</GIOITINHVAL>
   <MATINH THUONGTRU>80</MATINH THUONGTRU>
   <MAHUYEN THUONGTRU>80806</MAHUYEN THUONGTRU>
   <MAXA THUONGTRU>8080628108</MAXA THUONGTRU>
   <DVINONGDOCON>1</DVINONGDOCON>
   <MATUY>0</MATUY>
   <BACSYKETLUAN>Lê Thị Diệu Hiền</BACSYKETLUAN>
   <KETLUAN>A0-1</KETLUAN>
   <HANGBANGLAI>A1</HANGBANGLAI>
   <IDBENHVIEN>34001</IDBENHVIEN>
   <Signature xmlns="http://www.w3.org/2000/09/xmldsig#">
      <SignedInfo>
         <CanonicalizationMethod
Algorithm="http://www.w3.org/TR/2001/REC-xml-c14n-20010315" />
         <SignatureMethod
Algorithm="http://www.w3.org/2000/09/xmldsig#rsa-shal" />
         <Reference URI="">
            <Transforms><Transform
Algorithm="http://www.w3.org/2000/09/xmldsig#enveloped-signature" />
            \langle/Transforms>
            <DigestMethod
Algorithm="http://www.w3.org/2000/09/xmldsig#shal" />
            <DigestValue>gqV8DtqVtEGUisyLT/WVAYKqnH4=</DigestValue>
         </Reference>
      </SignedInfo>
```
<SignatureValue>D6d+iOuuWhjPPvLQm3lLsKIWkIzTBy1xqL9ZnM+CckKtC6cCWlEdo ZbpBO/JSKlBpjKmRkDq3iNA++c6AIzQIABJkNuqc4JlVzghfjQI0JLq+td5P+Ytd2WWSR ji94T92J32DbisPu3GWKMe3YxS6iSPvqlrV4w8Y4DhSm5IuQk=</SignatureValue>

```
<KeyInfo>
   <KeyValue>
      <RSAKevValue>
```
<Modulus>585oDZo2z8JldbVWaVoWl/8dePZisb4a9qJfNmTxNorScrDMZIn/mQ0uVlcz 0n5toUhGiMk0SvIYvvxxDwuaFOScKBMoelGIUhlhitZltil4FLfXaJ/TCzOPPrqfIrZW4 rM1LiQydhYW9AysQaqrY8pLACqAq0AbfZR0I17T8MU=</Modulus> <Exponent>AQAB</Exponent> </RSAKeyValue>

```
</KeyValue>
<X509Data>
```
<X509Certificate>MIIFlzCCA3+qAwIBAqIQVAEBAcxx7214X2YOlF7FUzANBqkqhkiG 9w0BAQUFADBpMQswCQYDVQQGEwJWTjETMBEGA1UEChMKVk5QVCBHcm91cDEeMBwGA1UEC xMVVk5QVC1DQSBUcnVzdCBOZXR3b3JrMSUwIwYDVQQDExxWT1BUIEN1cnRpZmljYXRpb2 4gQXV0aG9yaXR5MB4XDTE4MDcyNDA4NDIwMFoXDTE4MTAyNDIwNDIwMFowaTELMAkGA1U EBhMCVk4xEjAQBgNVBAgMCUjDgCBO4buYSTELMAkGA1UEBwwCQ0cxGTAXBgNVBAMMEELD qE4qVEjhu4oqQsONQ0qxHjAcBqoJkiaJk/IsZAEBDA5DTU5EOjExMjIzMzAzNjCBnzANB gkghkiG9w0BAQEFAAOBjQAwgYkCgYEA585oDZo2z8JldbVWaVoWl/8dePZisb4a9qJfNm TxNorScrDMZIn/mQ0uVlcz0n5toUhGjMk0SvIYyyxxDwuaFQScKBMoelGIUh1hitZltil 4FLfXaJ/TCzQPPrgfIrZW4rMlLiQydhYW9AysQaqrY8pLACqAq0AbfZR0I17T8MUCAwEA AaOCAb0wggG5MHAGCCsGAQUFBwEBBGQwYjAyBggrBgEFBQcwAoYmaHR0cDovL3B1Yi52b nB0LWNhLnZuL2NlcnRzL3ZucHRjYS5jZXIwLAYIKwYBBQUHMAGGIGh0dHA6Ly9vY3NwLn ZucHQtY2Eudm4vcmVzcG9uZGVyMB0GA1UdDgQWBBTV3AAbfNFvqHZhIeKpNh++wToCSDA MBgNVHRMBAf8EAjAAMB8GA1UdIwQYMBaAFAZpwNXVAooVjUZ96XziaApVrGqvMGgGA1Ud IARhMF8wXQYOKwYBBAGB7QMBAQMBAwIwSzAiBggrBgEFBQcCAjAWHhQAUwBJAEQALQBQA FIALQAxAC4AMDAlBggrBgEFBQcCARYZaHR0cDovL3B1Yi52bnB0LWNhLnZuL3JwYTAxBg NVHR8EKjAoMCaqJKAihiBodHRwOi8vY3JsLnZucHQtY2Eudm4vdm5wdGNhLmNybDAOBgN VHO8BAf8EBAMCBPAwNAYDVR01BC0wKwYIKwYBBQUHAwIGCCsGAQUFBwMEBqorBqEEAYI3 CgMMBgkghkiG9y8BAOUwFAYDVR0RBA0wC4EJMUB2bnB0LnZuMA0GCSgGSIb3DQEBBOUAA 4ICAOC3ojzPBw1VPXul2WMOvc3odVT9I3RnmGxQvoSF+jcvrXqJsieouxD/cz/THGAriD +bsWzmIf6h06531mHZRdLH1Ioz010MNVVUbH1+j4CpZyNToTeAV3mlySR5yONe5boKnsy HaiOvT//8JEq21FQ12kZ1fUzPp37k917WM3ELXWpBbfmoS6nTB0jvo4MFqxJCNVTtZqqD szPVafmWh9Kw3ak2J7XM+44GsE3adlYMrh7e+YxFsRkFooKEr1bkod3cja9q9I0eNm/tK oCpHY9I0MhKhXFAjjhQZ1cGzHNiISwmmLykvNVKa8eY+qAVfvkoTmWP2NGIhBquHzGMVq UcyD0XpuAdCg2UfVrmNoiFH7sQ3jnM7101oTFTLPJX1DqLUoG+EZ0niUpNpKRx3k6jqyH m/zIuXSkWIYHTB6RgVnP9pnZ+w5T8n9XwrV+8qNijqMGAtpw0enZFBnZdwIfQaxWaFFoR 9heqSkBk/cn8NB7ysnBp3sPhtTq5U8yIuD5rb0d0rBI/GJZs25BpjH+vJfoTc+GBoSi/k 4Vc5IiQuvWjygreh8ynpMX3HK22L253xJwk4jacSXNQGJxFNB+B53e91cYsy2MBxPzImY 3TXp8ZJlV5pcAsyOAVptWVuXys3FLJIGpOEDFdGmxywTyAa6R5dHdI1dTmYXcuTS+YKw= =</X509Certificate>  $<$ /X509Data>

</KeyInfo>

<Object>

<SignatureProperties xmlns="">

```
<SignatureProperty Target="signatureProperties"
Id="SigningTime">
```
 $<$ SigningTime>2020-06-16T09:05:19Z</SigningTime> </SignatureProperty> </SignatureProperties>

```
</Object>
```

```
</Signature>
```

```
\langle/root>
```
**Bước** 3: Sau khi có XML đã ký, mã hỏa dưới dạng Base64 để đưa vào trường dữ liệu SIGNDATA

**Phụ lục 03: Hướng dẫn nhập dữ liệu Giấy khám sức khỏe lái xe trên Hệ thống quản lý dữ liệu sinh tử của Bộ Y tế**

*(Ban hành kèm theo Công văn số của Bộ trưởng Bộ Y tế)*

# **B ộ Y TÉ**

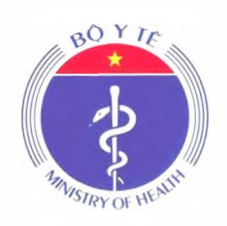

# **TÀI LIỆU HƯỚNG DẪN** sử **DỤNG CHỬC NĂNG GIẤY KHÁM** súc **KHOE LÁI XE HỆ THỐNG QUẢN LÝ DỮ LIỆU SINH TỬ B ộ Y TẾ Dành cho CO' sở khám chữa bệnh**

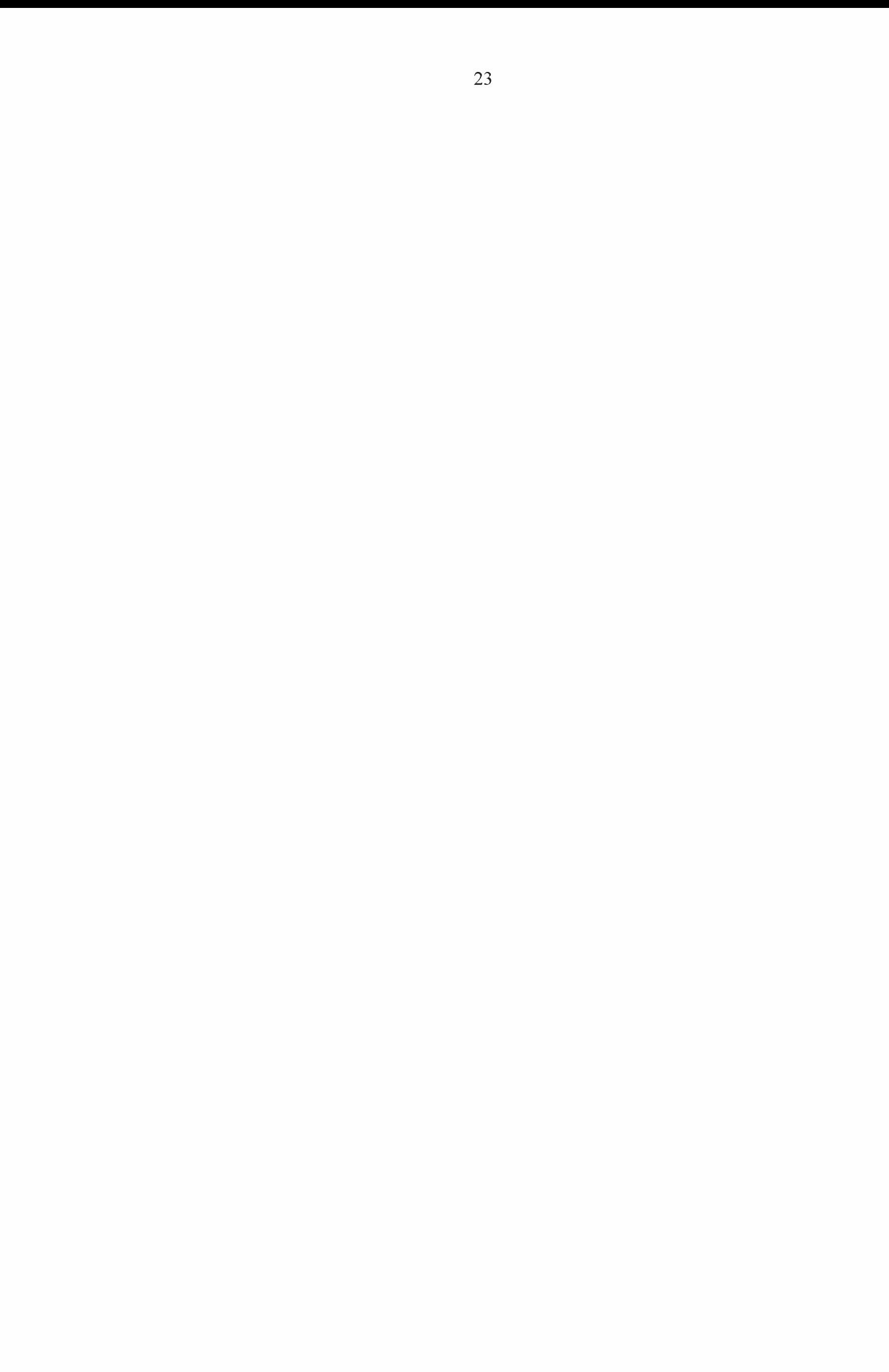

Quét mã QR bên dưới để tham gia nhóm <u>Zalo hô trơ Giây khám sức</u> khỏe lái xe

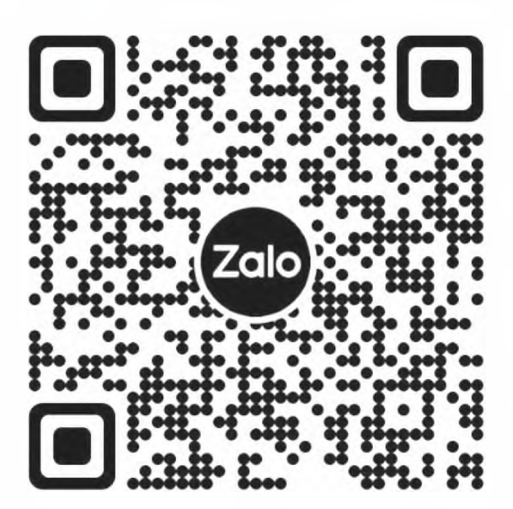

Quét mã QR bên dưới để nhận bản cập nhật Hướng dẫn nhập dữ liệu Giấy khám sức khỏe lái xe

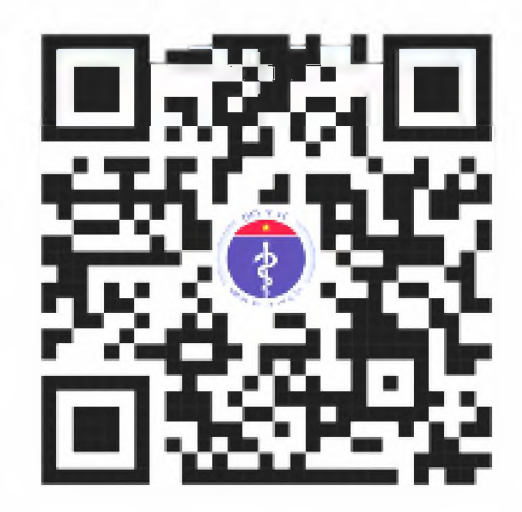

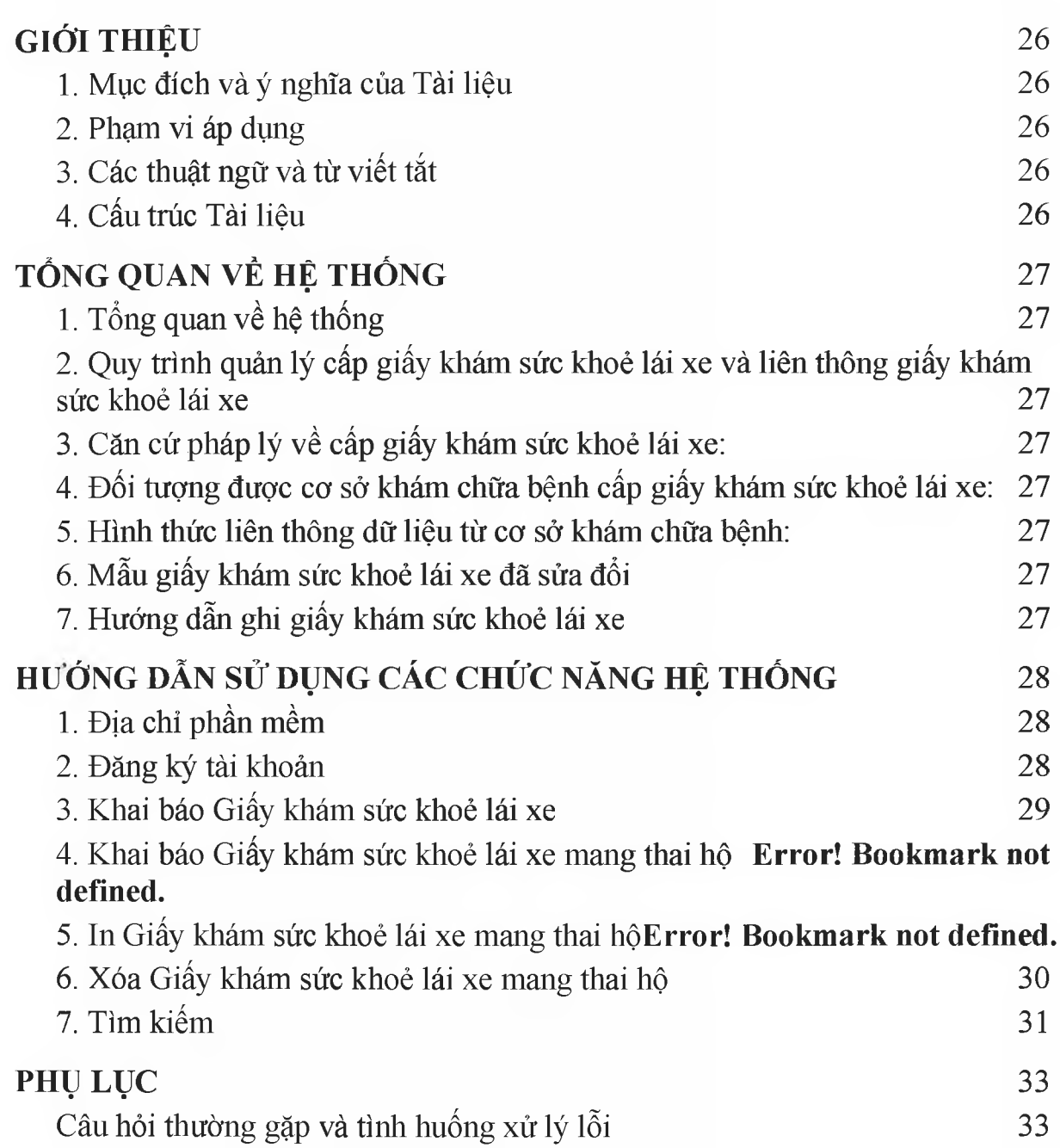

# *GIỚI THIỆU*

1. Mục đích và ý nghĩa của Tài liệu

Tài liệu này được xây dựng nhằm hướng dẫn người dùng hiểu và sử dụng được chức năng Giấy khám sức khỏe lái xe

2. Phạm vi áp dụng

Tài liệu này áp dụng cho hệ thống quản lý dữ liệu giấy khám sức khoẻ lái xe Tài liệu này dành cho Cán bộ/Nhân viên/Chuyên viên/Quản lý thuộc các cơ sở khám chữa bệnh sử dụng chức năng Khai báo giấy khám sức khỏe lái xe đế nhập thông tin.

3. Các thuật ngữ và từ viết tắt

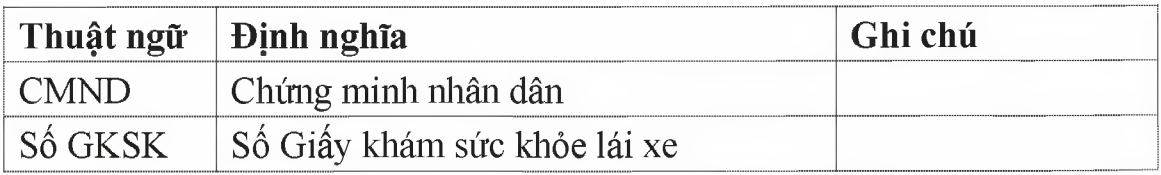

- 4. Cấu trúc Tài liệu
- Phần 1: Giới thiệu chương trình, nêu mục tiêu, phạm vi, các thuật ngữ và cấu trúc tài liệu, đối tượng sử dụng tài liệu.
- Phần 2: Ghi nhận các thông tin tổng quát về chương trình hiện hành.

Phần 3: Giới thiệu các chức năng của chương trình ghi nhận trong tài liệu này.

Phần 4: Hướng dẫn sử dụng các chức năng đã nêu trong phần 3.

Phần 5: Các Phụ lục sử dụng trong hệ thống.

# *TỎNG QUAN VẾ HỆ THÒNG*

1. Tổng quan về hệ thống

Hệ thống có các chức năng sau:

- 1. Nhập thông tin Giấy khám sức khỏe lái xe
- 2. Các nội dung khác
- 2. Quy trình quản lý Giấy khám sức khỏe lái xe

N/A

3. Căn cứ pháp lý về cấp Giấy khám sức khỏe lái xe

Thông tư số 24/2015/TTLT-B YT-BGTVT ngày 21/08/2015 của Bộ Y tế và Bộ Giao thông vận tải.

4. Đối tượng được cơ sở khám chữa bệnh cấp Giấy khám sức khỏe lái xe

N/A

5. Hình thức liên thông dữ liệu

N/A

6. Mầu Giấy khám sức khỏe lái xe

N/A

- 7. Hướng dẫn nhập giấy Khám sức khoẻ lái xe
- 1. SỐ Giấy khám sức khỏe: Cho phép tự sinh theo định dạng XXXXX/GKSKLX/ZZZZZ/YY. Trong đó: XXXXX là số thứ tự tăng dần của số sức khỏe lái xe trong năm, GKSKLX là 6 ký tự xác định với các loại giấy tờ khác, ZZZZZ là mã cơ sở khám chữa bệnh thực hiện cấp giấy khám sức khỏe, YY là độ dài 2 ký tự cuối năm cấp giấy.
- 2. Cơ sở y tế cấp giấy khám sức khỏe: Ghi rõ Cơ sở y tế thực hiện cấp giấy khám sức khỏe lái xe.
- 3. Họ và tên: Ghi rõ Họ và tên người khám sức khỏe lái xe.
- 4. Ngày tháng năm sinh: Ghi rõ ngày tháng năm của người khám sức khỏe.
- 5. Giới tính: Chọn Giới tính của đối tượng khám sức khỏe.
- 6. Loại giấy tờ: Chọn loại giấy tờ( Giấy CMND, Thẻ căn cước, Hộ chiếu) của người thực hiện khám sức khỏe.
- 7. Số giấy tờ: Ghi rõ số giấy tờ tượng ứng với loại giấy tờ đã được chọn trước đó.
- 8. Ngày cấp: Ghi rõ ngày cấp của loại giấy tờ, số giấy tờ đã nhập
- 9. Nơi cấp: Ghi rỗ Nơi cấp của loại giấy tờ đã nhập.
- 10. Số điện thoại: Ghi số điện thoại liên hệ cùa người khám sức khỏe.
- 11 .Email: Ghi rõ email liên hệ của người khám sức khỏe.
- 12. Địa chỉ hiện tại: Ghi rõ địa chỉ cụ thể của người khám sức khỏe lái xe như số nhà, thôn, xóm, ngõ, ấp.
- 13. Tinh/Thành phố: Chọn Tỉnh/Thành phố hiện tại của người khám sức khỏe trong danh sách được chọn.
- 14. Quận/Huyện: Chọn Quận/huyện hiện tại của người khám sức khỏe trong danh sách tương ứng với Tỉnh/Thành phố đã chọn.
- 15. Xã/Phường: Chọn Xã/Phường hiện tại của người khám sức khỏe trong danh sách tương ứng với Quận/Huyện đã chọn.
- 16. Ngày kết luận: Ghi rố ngày kết luận khám sức khỏe tại cơ sở khám chữa bệnh.
- 17. Họ và tên bác sĩ kết luận: ghi rõ Họ và tên bác sĩ kết luận kết quả khám sức khỏe.
- 18. Hạng bàng lái: Ghi rõ hạng bàng lái xe trong danh sách hạng bằng lái: AI, A2, A3, A4, B1, B2, C, D, E, F, FB2, FC, FD, FE.
- 19. Kết luận của bác sĩ: Chọn kết luận của bác sĩ tương ứng hạng bằng lái đã ch<sub>on</sub>.
- 20. Lý do kết luận không đủ sức khỏe lái xe (Ghi cụ thể): Ghi rõ lý do không đủ sức khỏe lái xe trong trường hợp Kết luận của bác sĩ không đủ điều kiện sức khỏe.

21. Ngày khám lại: Nhập ngày lại trong trường hợp yêu cầu khám lại.

# *HƯỚNG DẪN S Ử DỤNG CÁC CHỨC NĂNG HỆ THÔNG*

1. Địa chỉ phần mềm

Phần mềm trên nền tảng Web có địa chỉ trực tuyến tại:

<https://hssk.kcb.vn/>

2. Đăng ký tài khoản

Cơ sở khám chữa bệnh gửi thông tin cán bộ được phân công chuyên trách quản lý liên thông dữ liệu để đăng ký tài khoản về địa chỉ email: [cdc.kcb@gmail.com](mailto:cdc.kcb@gmail.com):

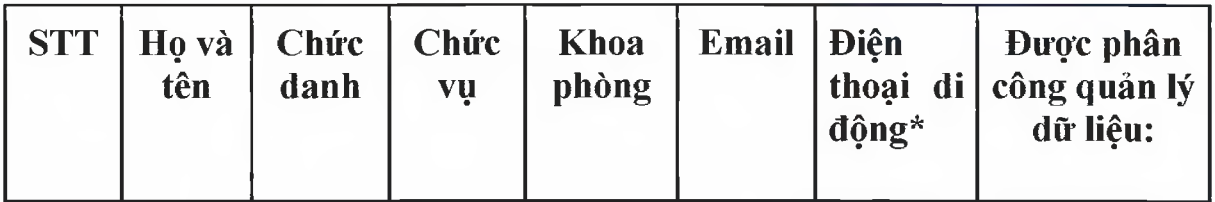

|  |  | $\Box$ Giấy<br>khám sức<br>khoẻ lái xe<br>$\Box$ Giấy báo<br>tử<br>$\square$ Phiếu<br>chẩn đoán<br>nguyên nhân<br>tử vong<br>$\Box$ Giấy<br>Khám sức<br>khoẻ lái xe |
|--|--|----------------------------------------------------------------------------------------------------|
|--|--|----------------------------------------------------------------------------------------------------|

\* Bắt buộc, mỗi lần đăng nhập phần mềm sẽ gửi mã đăng nhập vào số này

Đăng nhập vào tài khoản đã được phân quyền chức năng Danh sách giấy khám sức khỏe. Chọn Quản lý ca bệnh >> Danh sách giấy khám SKLX. Hiển thị màn hình Giấy khám sức khỏe lái xe.

ỉ. Khai báo Giấy khám sức khỏe lái xe

**0 Thêm mài** Bước 1: Chon Lái Xe hiển thị màn hình Thêm Mới Giấy Khám Sức Khỏe

# 1. Nhập Thông tin hành chính

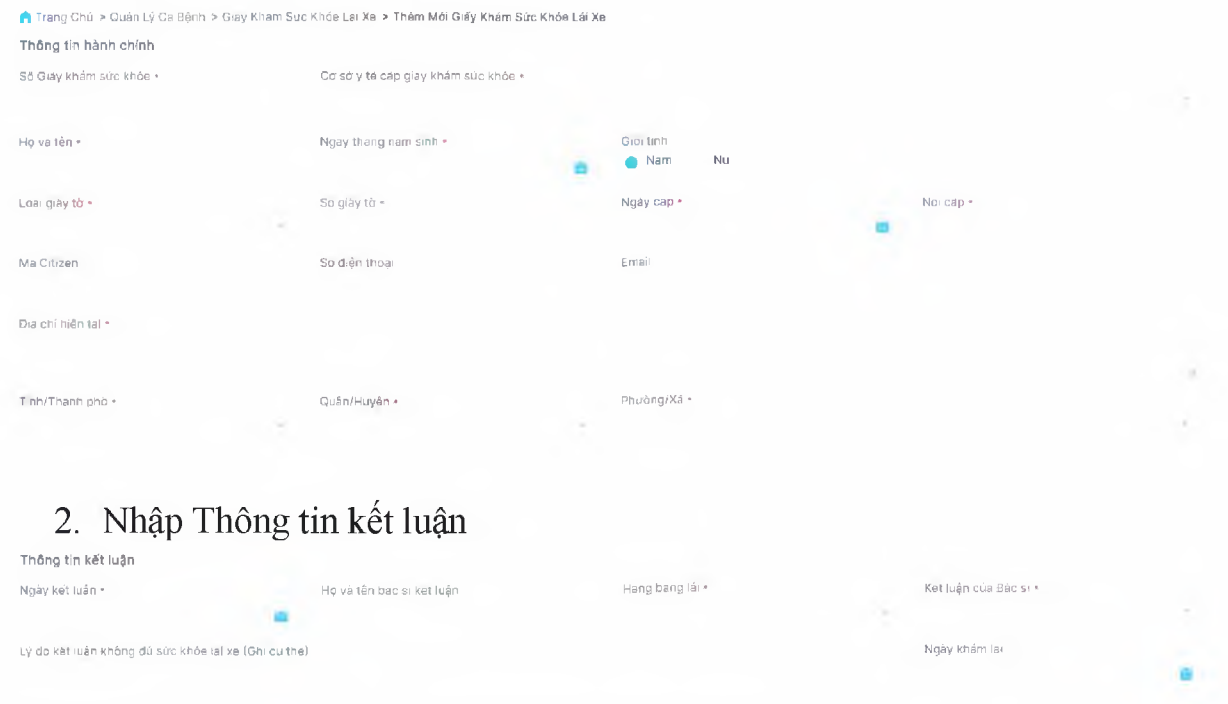

# Lưu ý: Các trường có dấu \* yêu cầu bắt buộc nhập

### **Bước 2:**

Chọn **F**) Lưu để lưu giấy khám sức khỏe lái xe thành công và quay lại màn hình danh sách

Chọn đề quay lại màn hình danh sách

Thêm tiếp giấy khám sức khóe lai xe khác

**<— Quay lại**

để lưu thông tin giấy khám sức khỏe vừa thêm, nhập thêm mới Giấy khám sức khỏe

4. Xem chi tiết Giấy khám sức khỏe lái *xe*

Chọn , xem chi tiết Giấy khám sức khỏe lái xe:

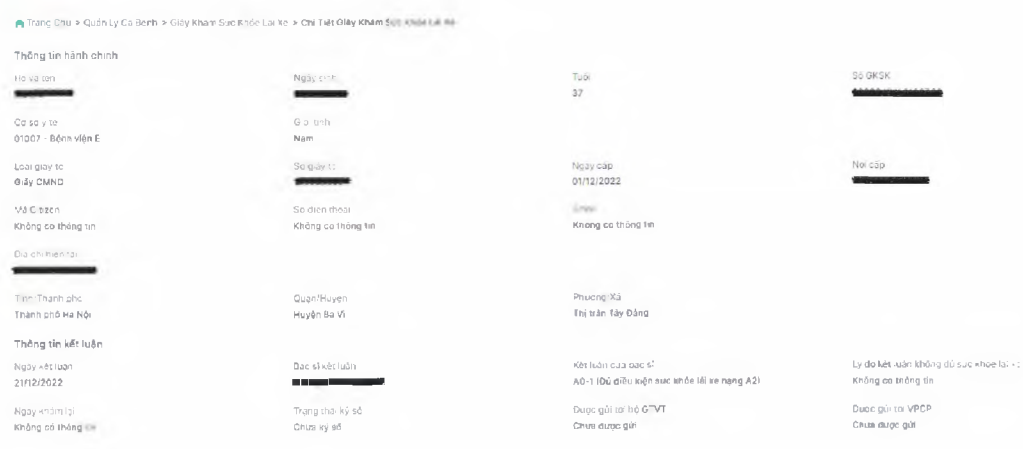

5. Sửa Giấy khám sức khỏe lái xe

Bước 1: Chọn để sửa giấy khám sức khỏe lái xe hiện thị màn hình sau. Sửa các thông tin trong màn sửa giấy khám sức khỏe lái xe.

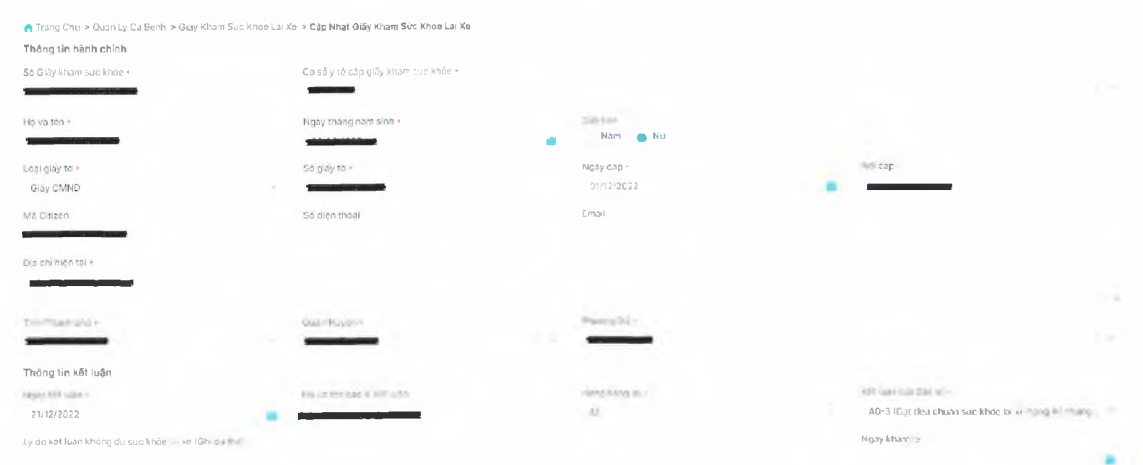

Bước 2:

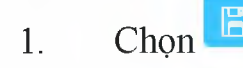

1. Chọn **E) <sup>Lưu</sup> đ**ể lưu giấy khám sức khỏe lái xe, quay về màn danh sách

- 2**.** Chọn **<— Quay lại** để quay về màn danh sách
	- 6. Xóa Giấy khám sức khỏe lái xe

Chọn  $\Box$ , để thực hiện xóa giấy khám sức khỏe lái xe. Hiển thị Xác nhận xóa giấy khám sức khỏe lái xe:

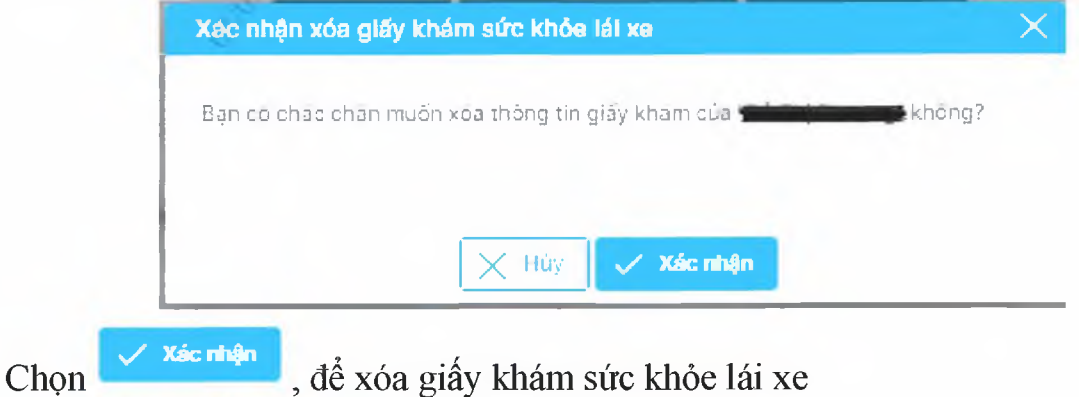

Chọn  $\frac{|\times|H||_{\text{Cyl}}}{|\times|}$ , để không xóa giấy khám sức khỏe, quay về màn Danh sách giấy khám sức khỏe

7. Tim kiếm

1. Tìm kiếm nhanh

Bước 1: Nhập thông tin tìm kiếm nhanh: số GKSK, Họ và tên, số CMND, số CCCD, Số Hộ chiếu

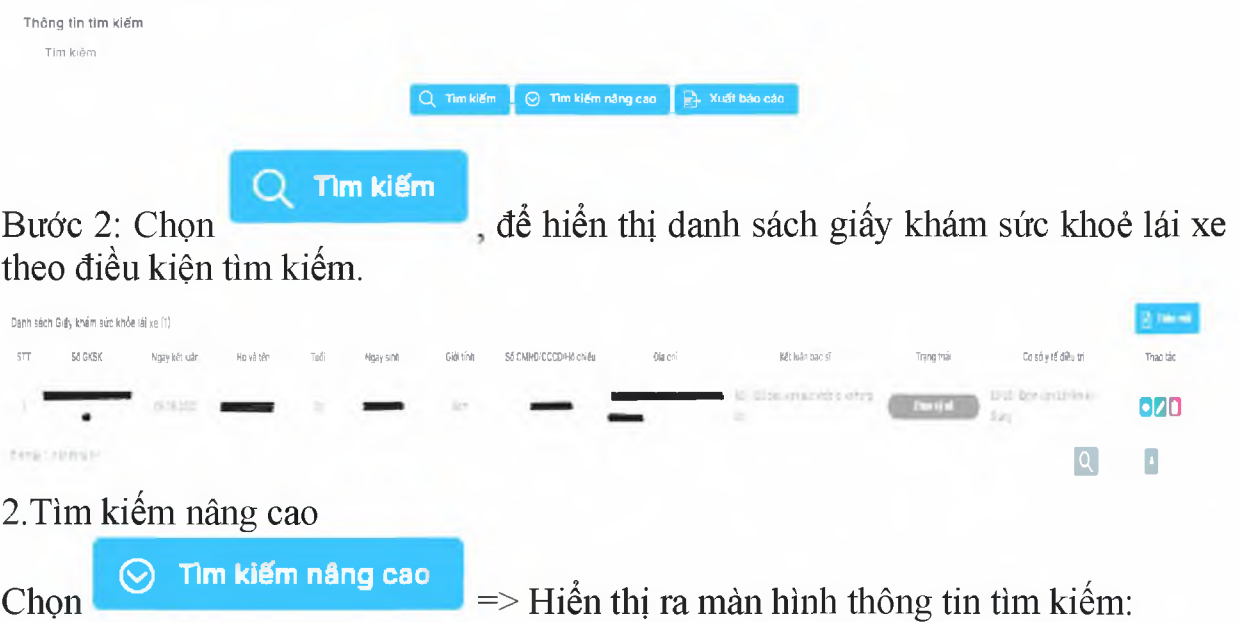

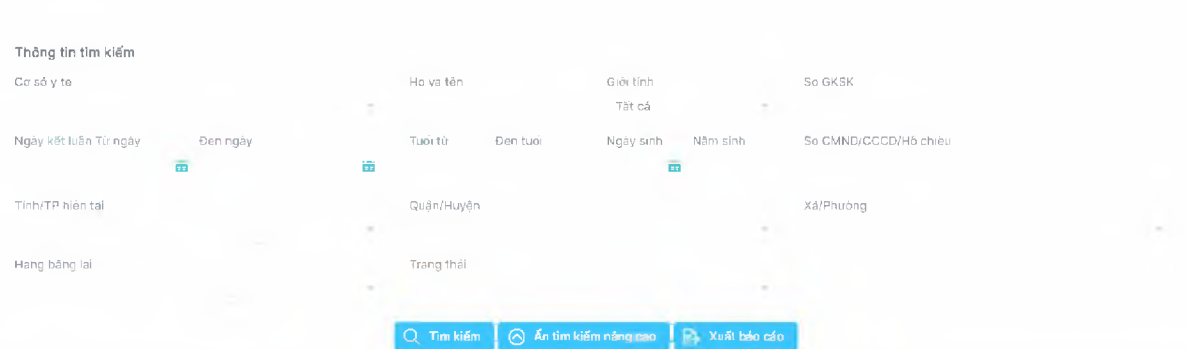

32

Bước 2: Thực hiện chọn/nhập trả lời các thông tin trong form thông tin tìm kiếm con

Bước 3: Chọn chọn/nhập. **Q Tỉm kiếm** => Hiển thị kết quả tìm kiếm theo thông tin đã 8. Xuất báo cáo

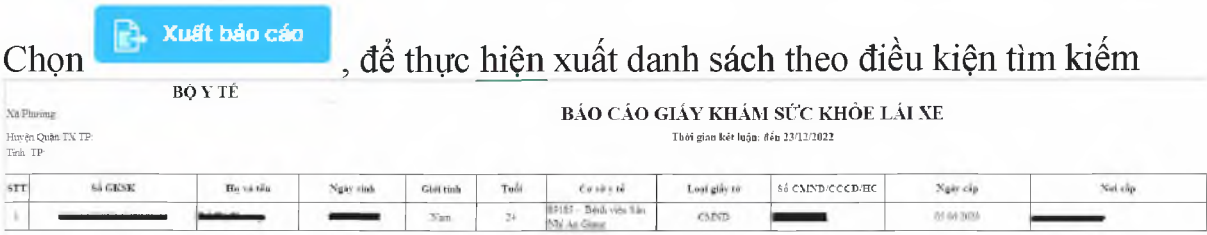

# *PHỤ LỤC*

Câu hỏi thường gặp và tình huống xử lý lỗi

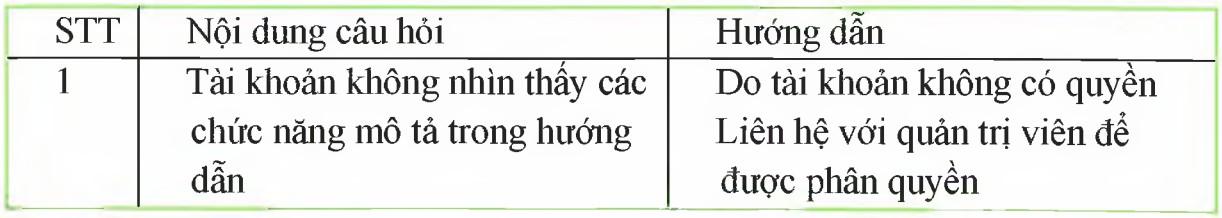